# CamView 用户手册 为方便连接网络摄像机系列

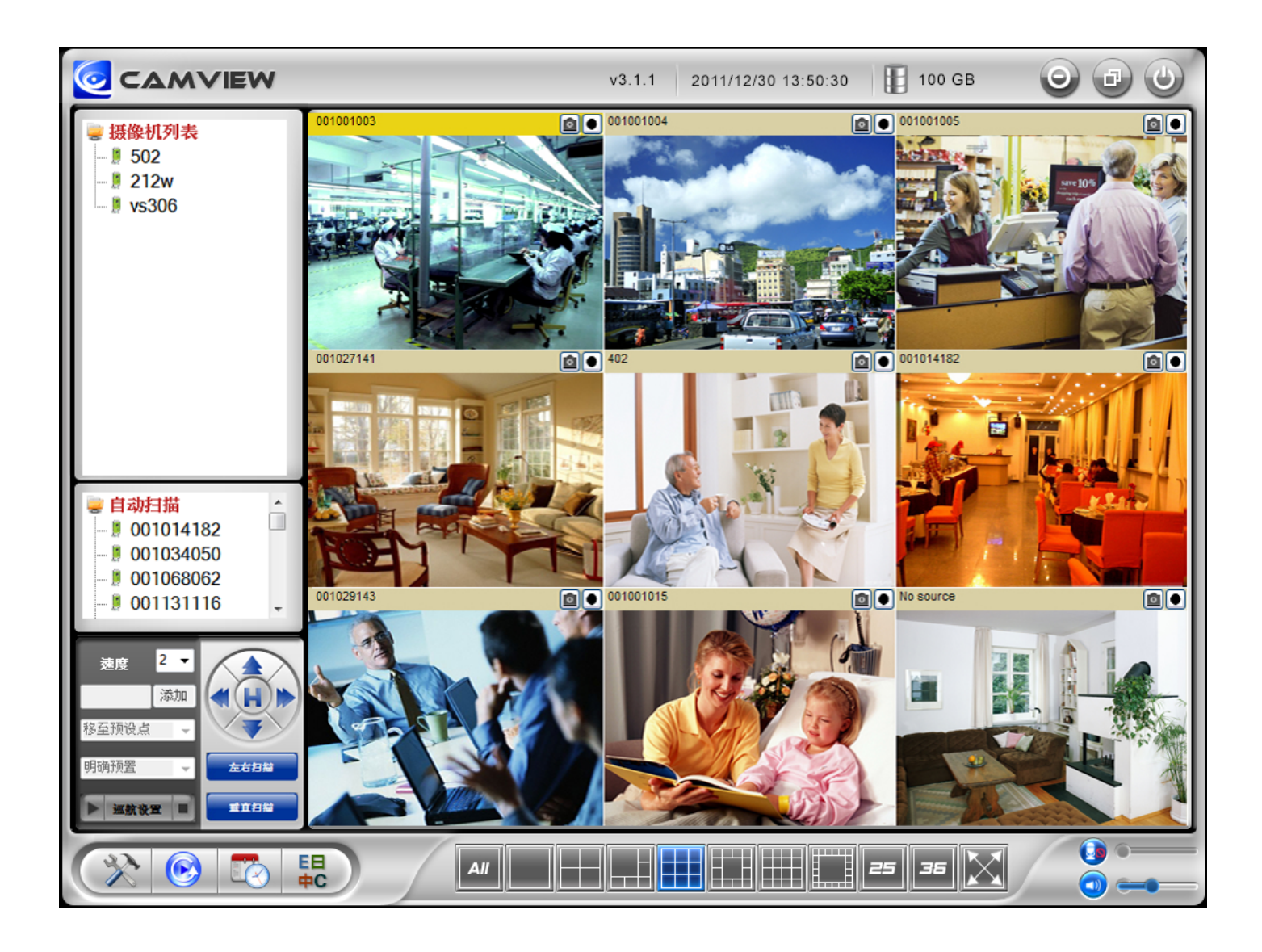

# 在任何地方皆可观看视频

## 目录

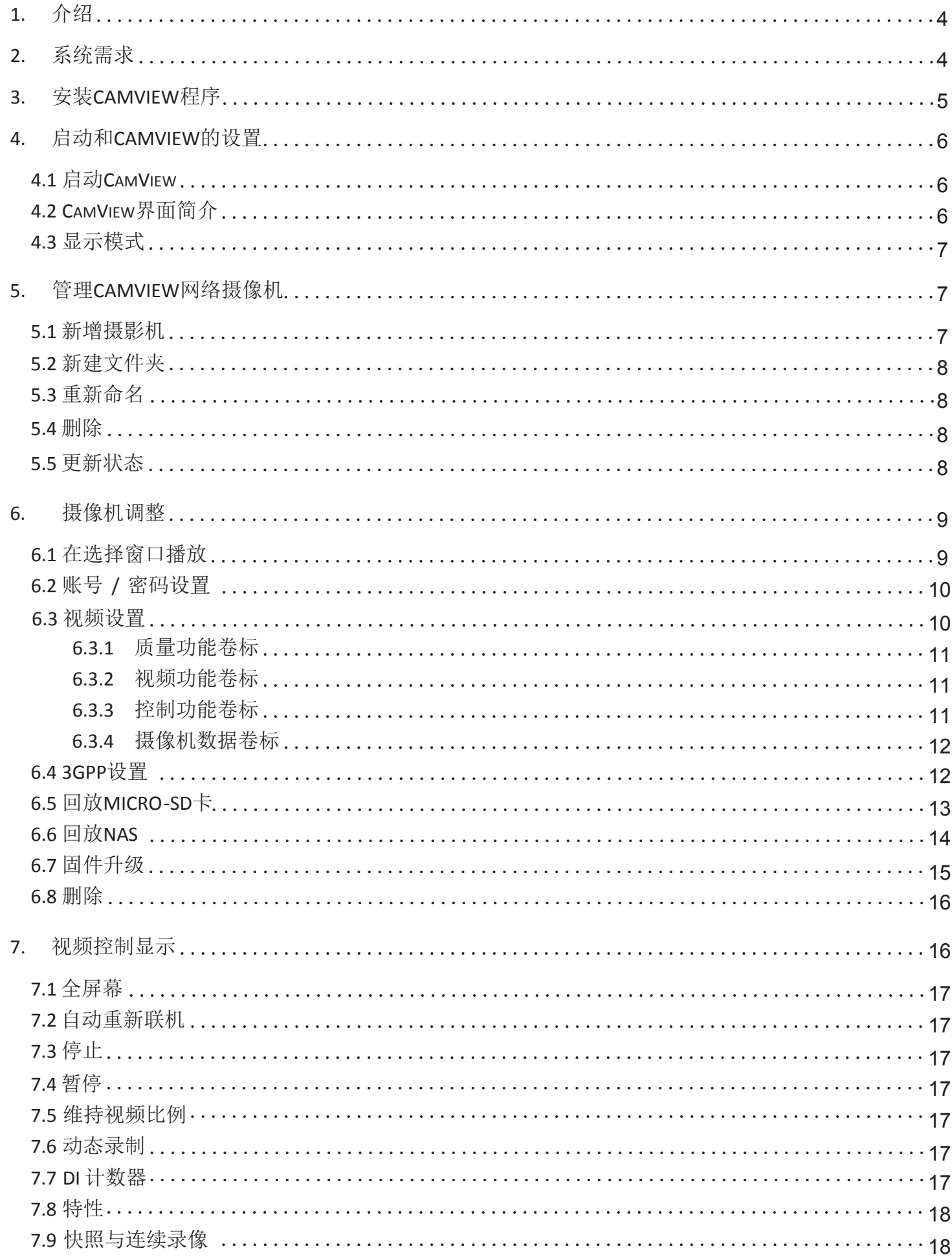

### CamView 及 CamPlay 使用手册

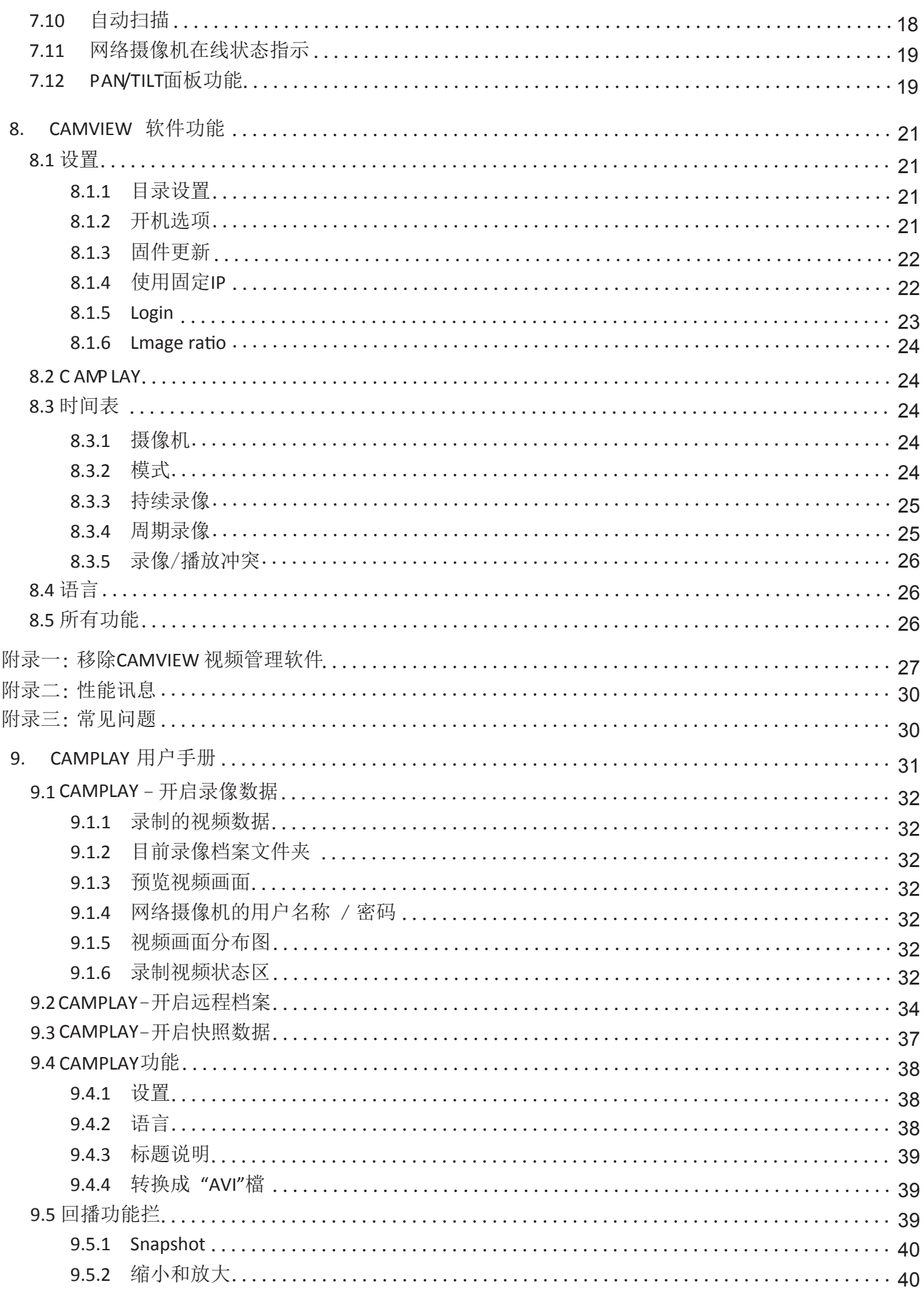

## <span id="page-3-0"></span>**1.** 介绍

CamView 是一个 36 频道视频管理软件,包含在这个系列的网络摄像机。有了这个 CamView 软件, 只 需一个按鼠标的动作,即可看到您的网络摄像机,也无需网络知识或复杂的设置。每台网络摄像机有一 个独特的摄像机识别码(9 位长)和一组登录密码。

## **2.** 系统需求

- 1. 操作系统: Windows XP SP2 或更新
- 2. 奔腾 4 处理器 1.5GHz; 内存 512MB 或更多
- 注:如超过 4 台摄像机显示,将需要功能更强大的处理器和内存

## <span id="page-4-0"></span>**3.** 安装 **CamView** 程序

第 *1* 步**.** 光盘装入光驱,点击 "Install Management Software(安装程序)"

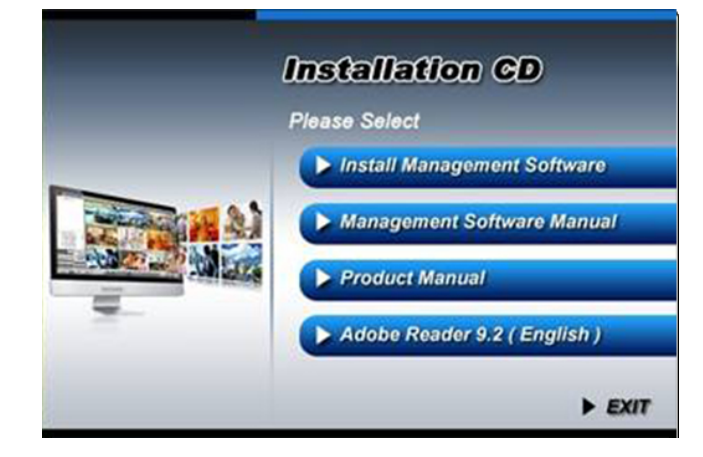

## 第 *2* 步. 进入中文安装界面,根据提示

继续"下一步"下一步(N)>

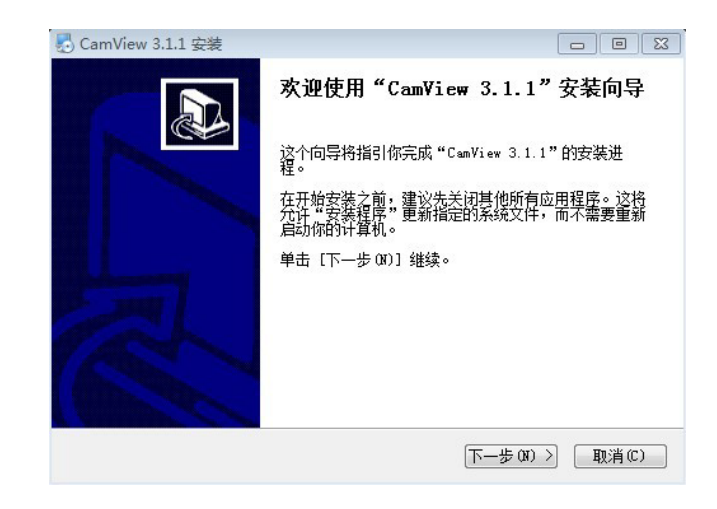

*第4步*. 根据提示, 两次"下一步"后, 安装完成

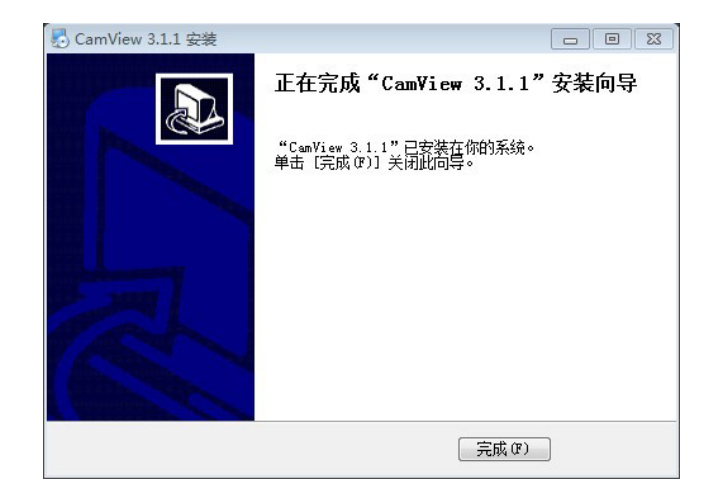

## <span id="page-5-0"></span>**4.** 启动和 **CamView** 的设置

#### *4.1*启动 *CamView*

有两种方式启动 CamView 开始 → 程序 "→ CamView 或在桌面上 CamView 的快捷。

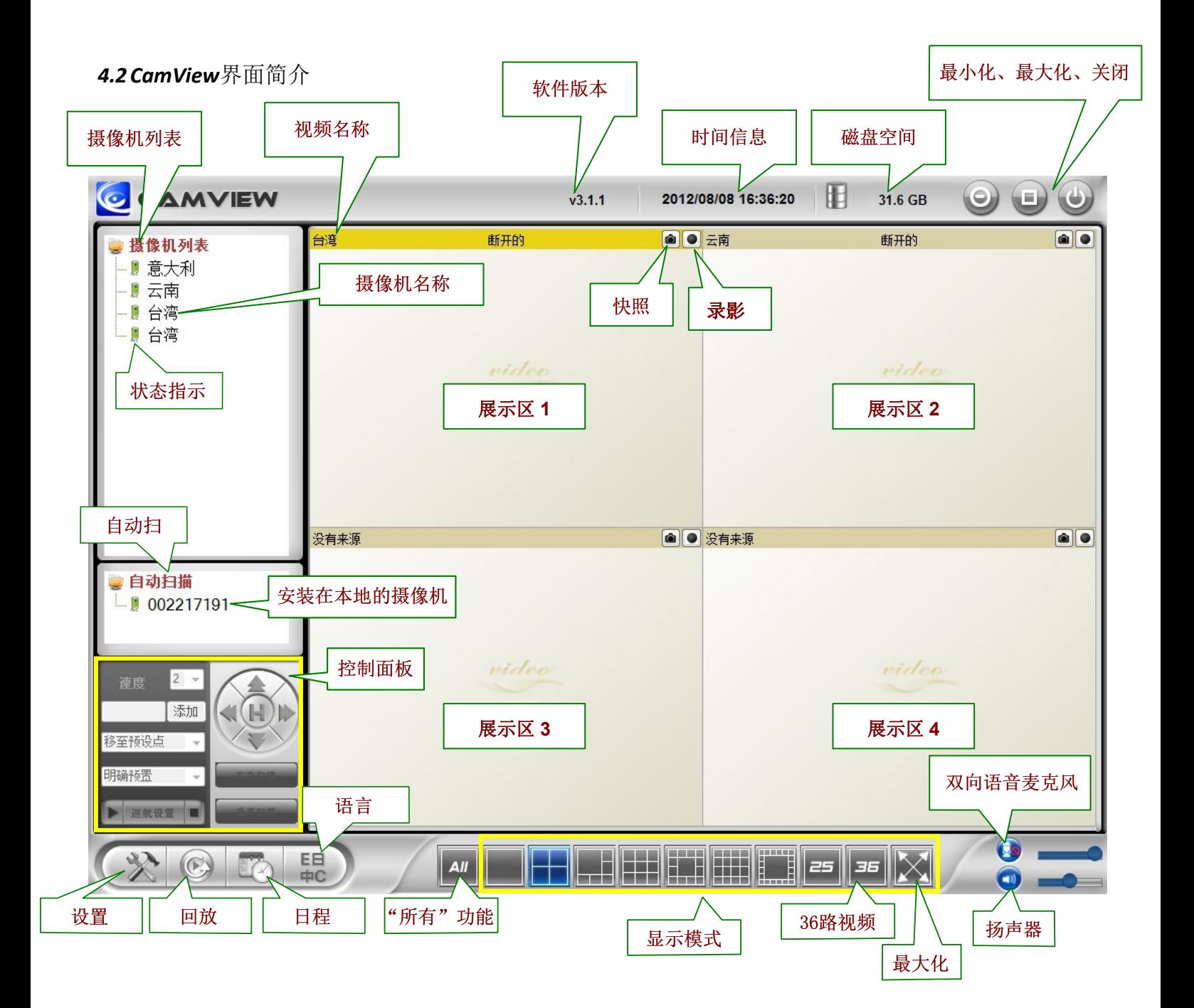

#### <span id="page-6-0"></span>*4.3*显示模式

CamView 支持 10 种显示,按需选择不同的模式会看到不同的实时实景图像。

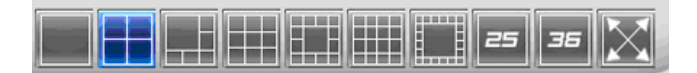

#### **5.** 管理 **CamView** 网络摄像机

右键点击"摄像机列表",可以播放摄像机影像、刷新摄像机的状态、新增摄像机, 或者建立一个新的文件夹在夾。

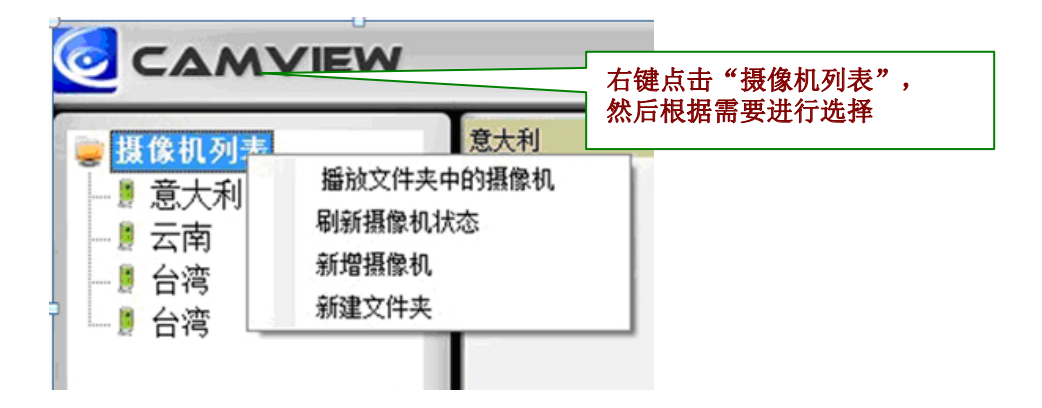

#### *5.1*新增摄影机

用户只需输入摄影机账号和密码便可新增摄影机至列表中。同时可为该摄像机命名。

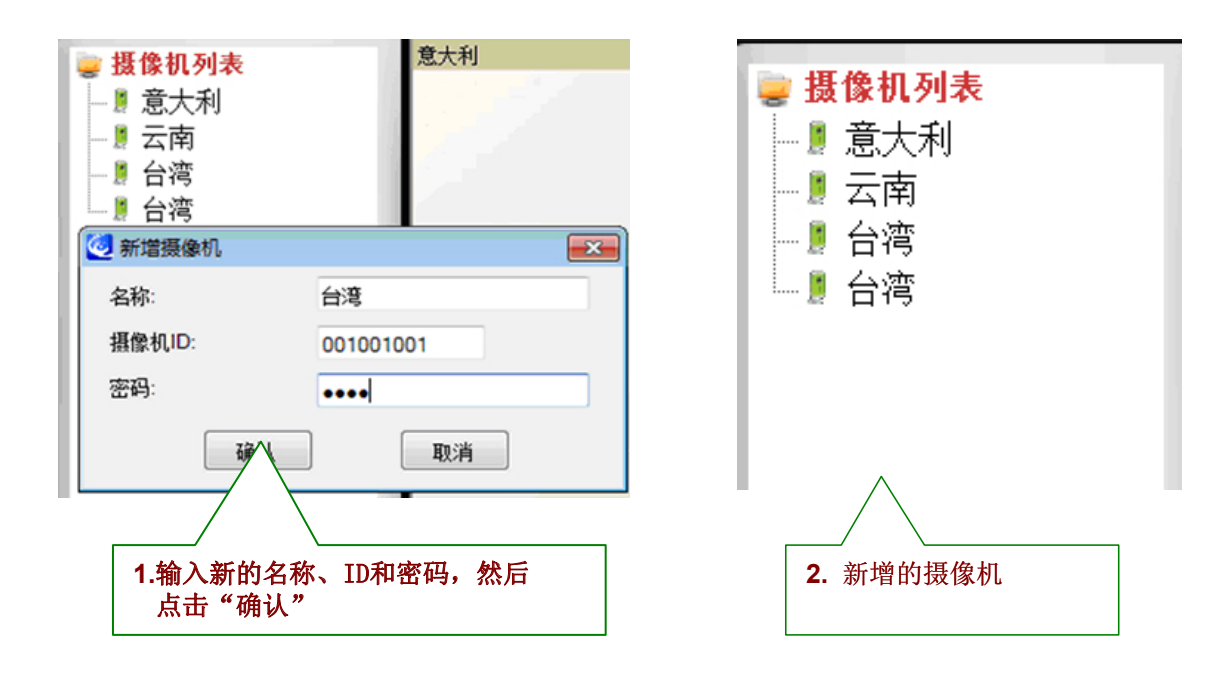

#### <span id="page-7-0"></span>*5.2* 新建文件夹

建立新的文件夹可对摄像机分组管理。

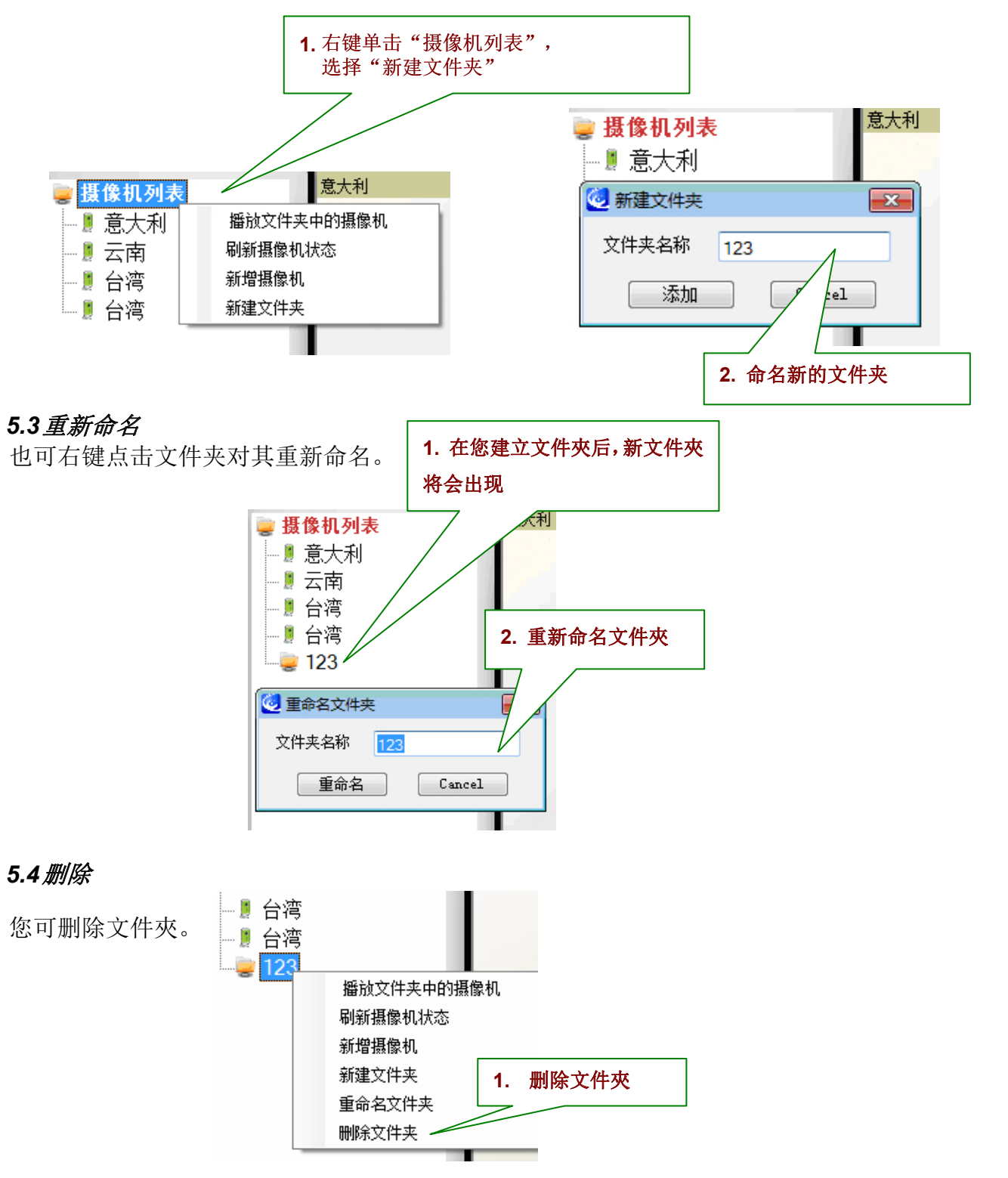

#### *5.5*更新状态

您可以按更新状态来更新摄像机的最新连接状态。

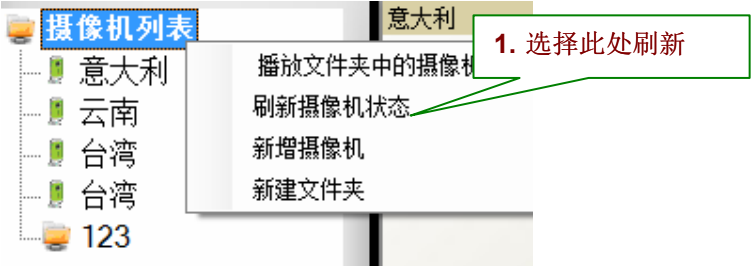

## <span id="page-8-0"></span>**6.** 摄像机调整

在绿色指示灯上的网络摄像机点击右键,您可以存取视频显示,做账号和密码设置,调整视频设置,升 级固件版本,并从列表中删除摄像机。

注:摄像机状态必须为绿色,方可对以上所提及的各种功能进行操作。

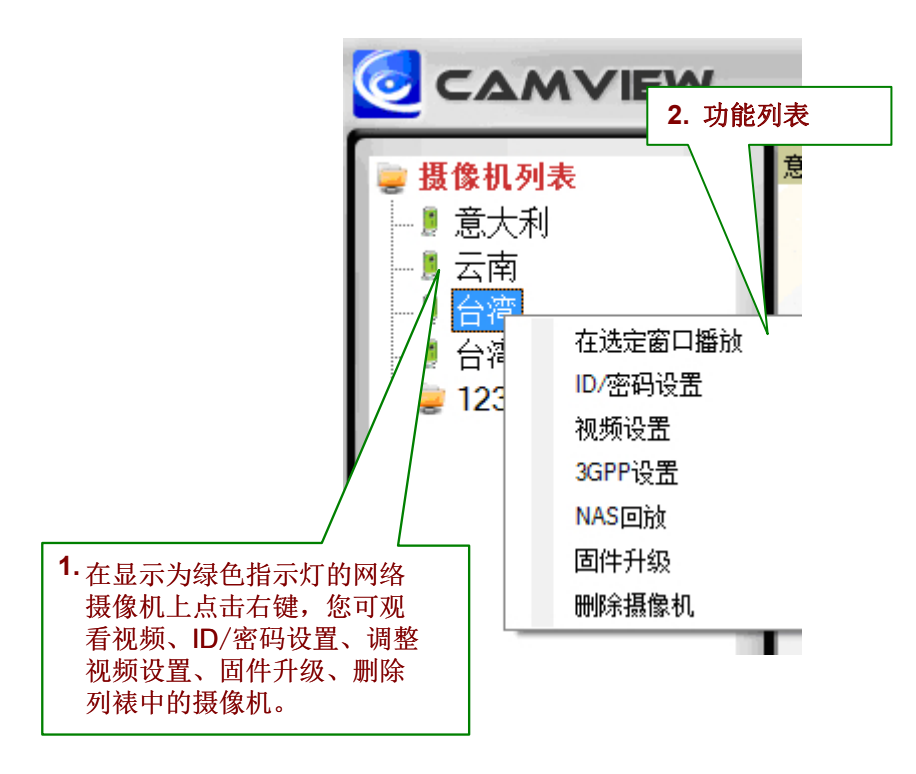

*6.1*在选择窗口播放

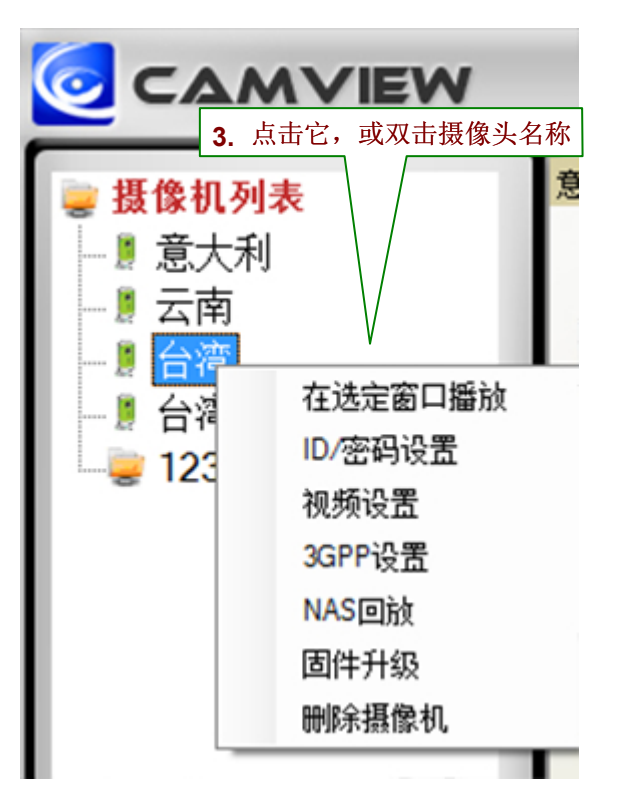

### <span id="page-9-0"></span>*6.2*账号 */* 密码设定

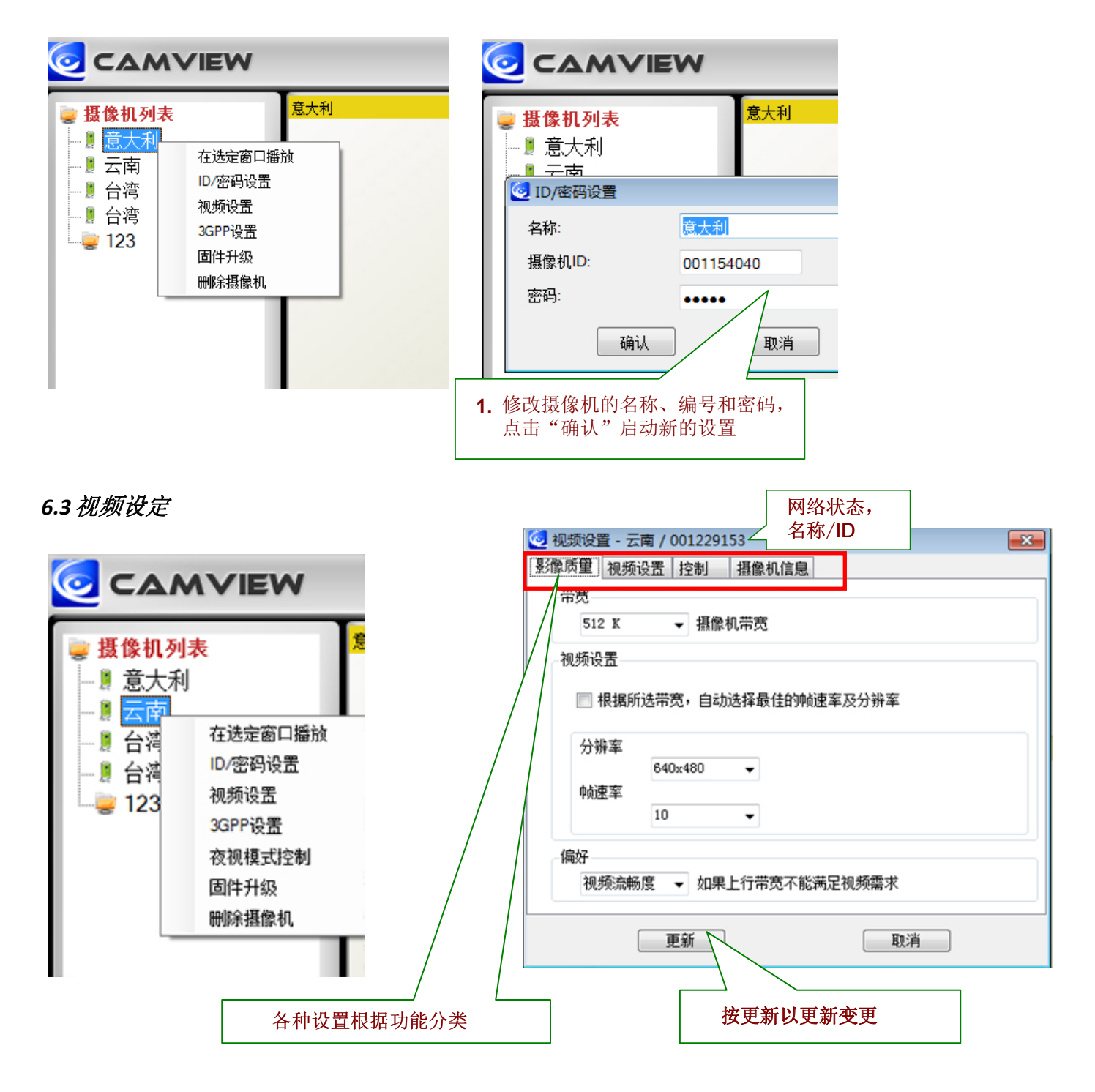

#### <span id="page-10-0"></span>*6.3.1* 质量功能卷标

带宽

可用选项是从 64K 到 1.5M。适当的带宽设置必须符合摄像机的网络上传带宽。更高的带宽有 助于更好的画面质量。

视频设置

如果选择自动侦测最佳的分辨率和帧速率,摄像机会自动调整至最合适的视频设置分辨率和帧 速率。

分辨率:分辨率设置的越高,您将得到较大的图像。

帧速率:每秒帧率(1 到 30 帧),当您设定更高的帧速率设置,您将得到的较平滑的动态移动。 偏好

通过选择图像质量,当处于干扰的网络环境内,摄像机将优先自动调节图像质量。反之亦然, 通过选择视频移动,摄像机会自动调整本身对视频的移动。

#### *6.3.2* 视频功能卷标

#### 影像颜色

用户可设置影像为彩色或黑白图像。

#### 亮度

控制摄影机的影像亮度从 1(暗)~10(亮)的级别。

#### 锐度

控制影像的鲜明度和清晰度。

#### 低光敏感度

摄影机在低光照条件下的敏感度。

#### 地点

你可以选择摄影机的安装环境,使摄影机可自动调整至最佳的 图像质量。

#### *OSD*

On Screen Display. 启用此功能将会嵌入时间信息至摄影机图

#### 片。

#### 麦克风

开启或关闭麦克风。当您启用麦克风,用户将可听到影像声音。

#### 影像旋转

这个功能使摄影机可反转图像。

#### *6.3.3* 控制功能卷标

允许用户在远程控制平移和倾斜。 (只可用于 云台式的摄影机)

#### *LED* 控制状态

用户可控制 LED 的状态。

#### 动态检测敏感度

摄影机在动态检测的敏感度。

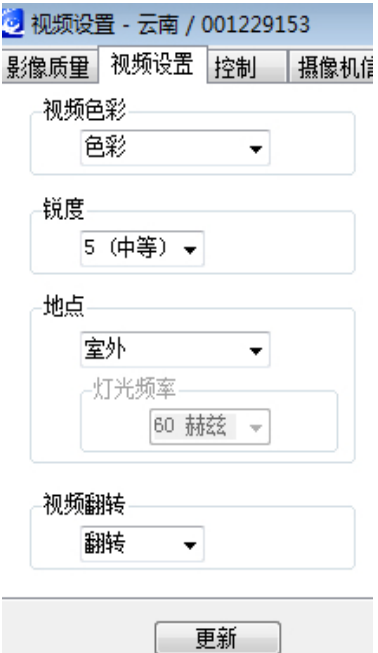

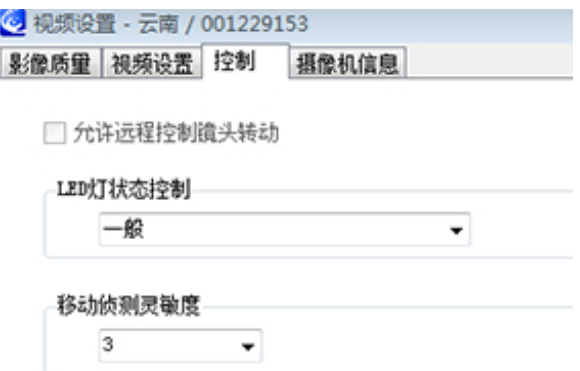

#### <span id="page-11-0"></span>*6.3.4* 摄像机数据卷标

表示该网络摄像机的型号,有多少用户连接至该网络摄像机,NAS录像的状态,和固件版本。

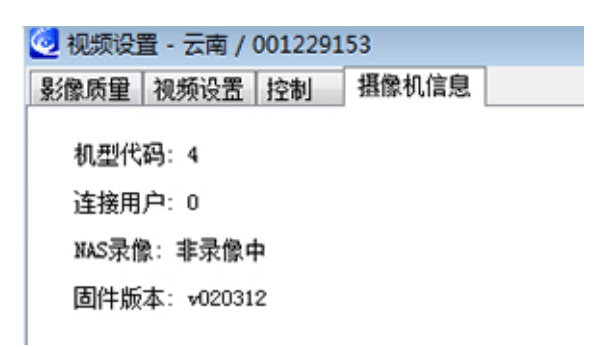

#### *6.4 3GPP* 设置

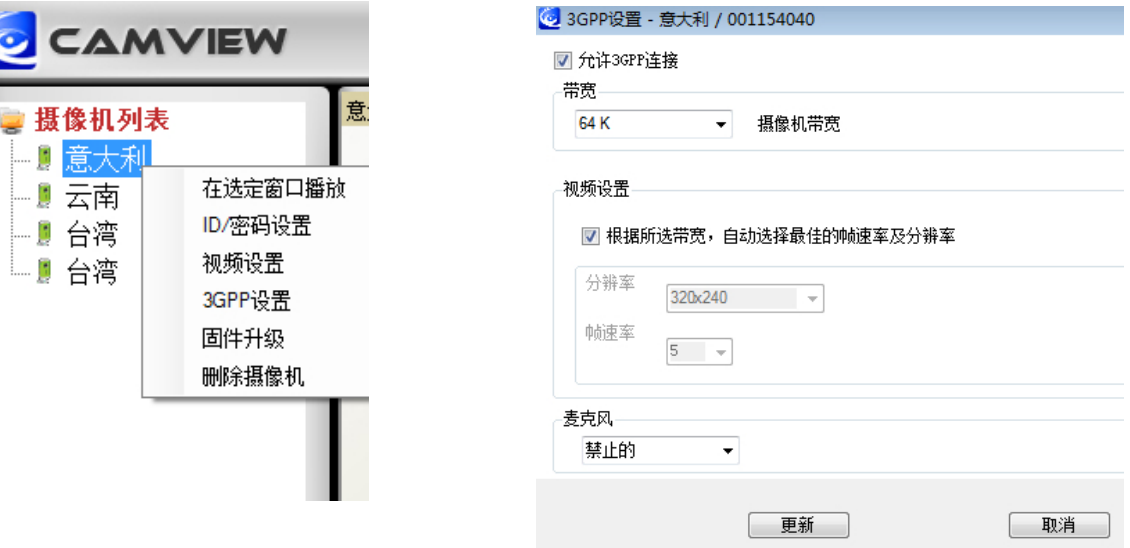

允许由 3GPP 连接至移动电话,用户需启用它。

#### 带宽

3GPP 的连接带宽设定由 32K 至 256K

#### 视频设定

依勾选的带宽来确认摄像机最佳的分辨率与帧速率

#### 麦克风

用户可在3GPP 设备上听到声音。

用户可看到录制在 micro SD 卡上的视频。

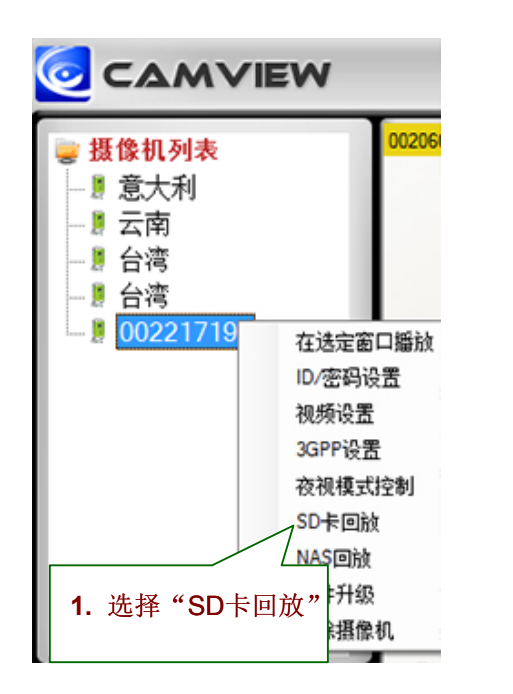

<span id="page-12-0"></span>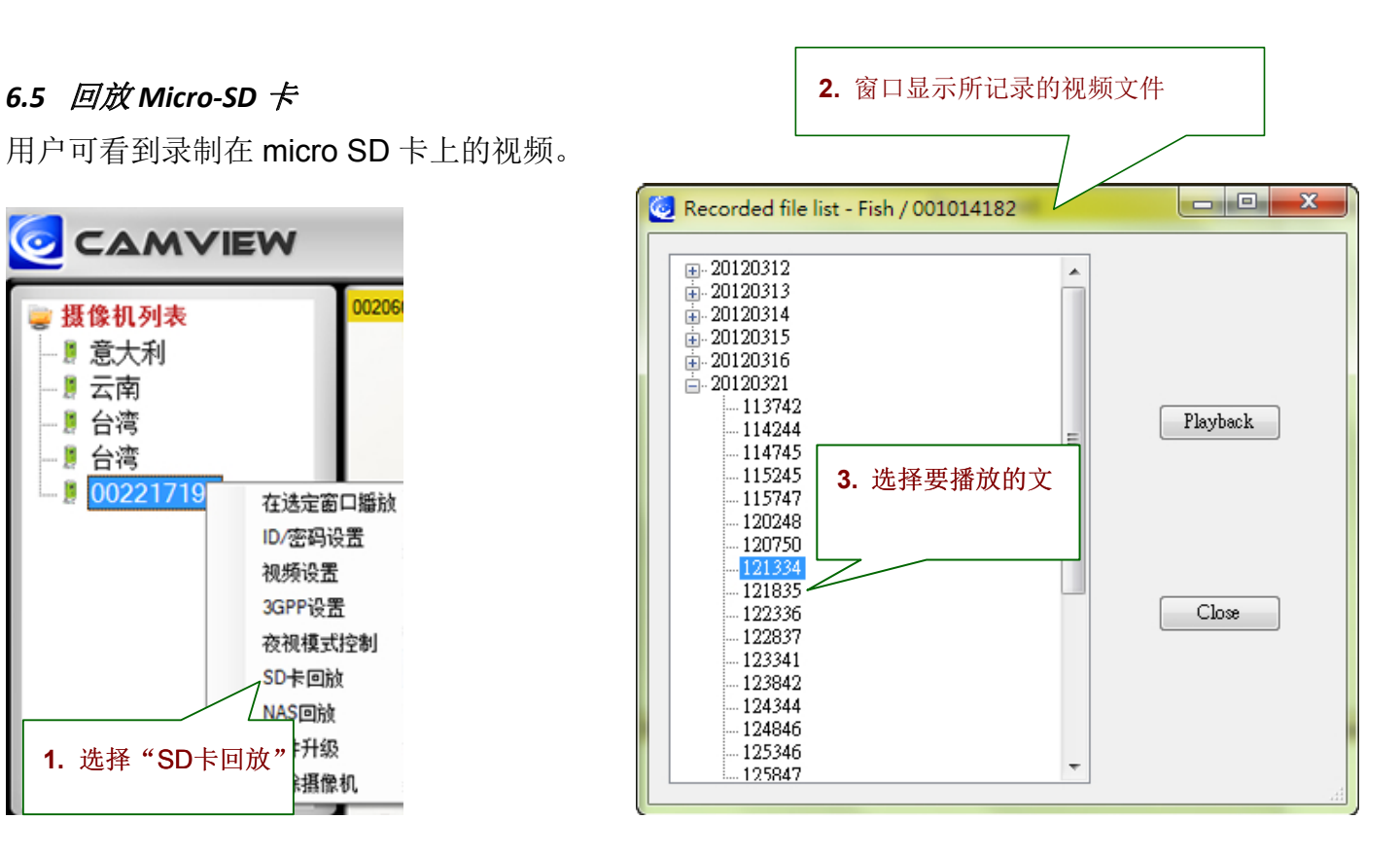

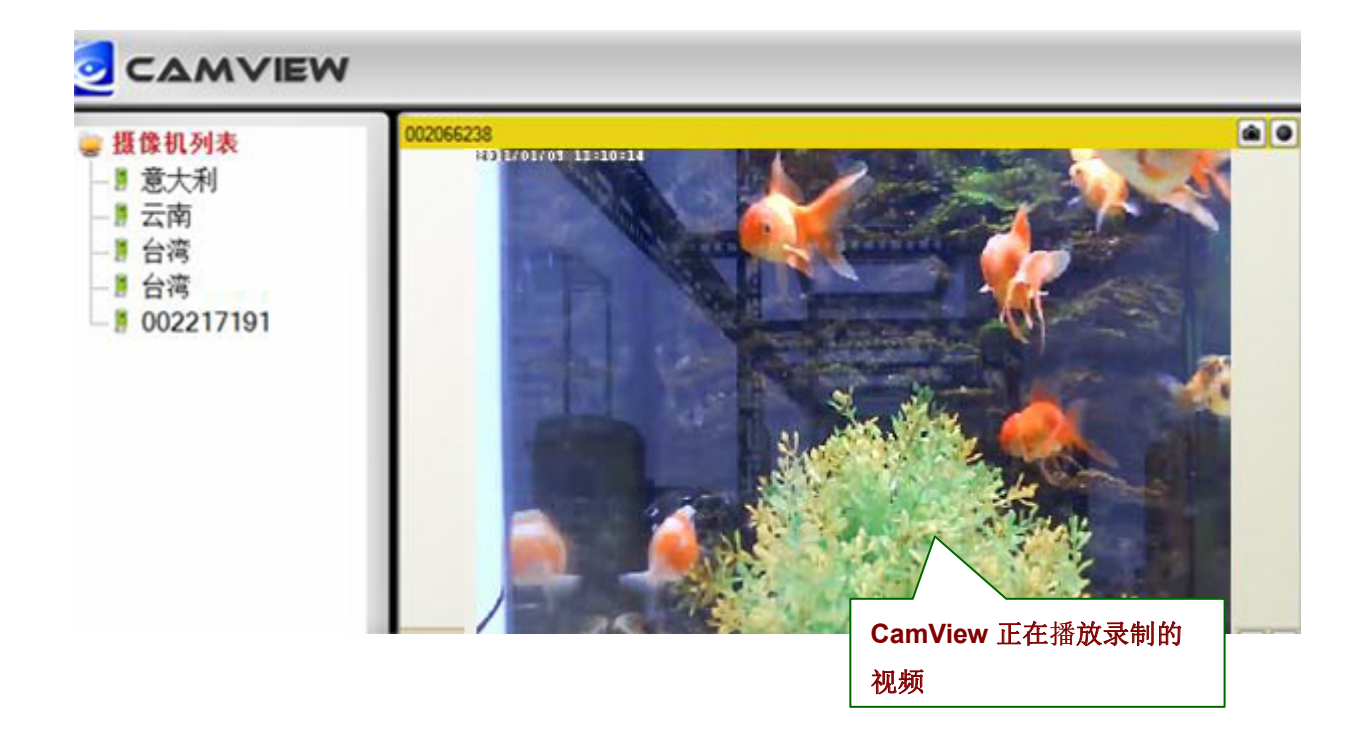

用户可观看保存在NAS设备中的影像文件

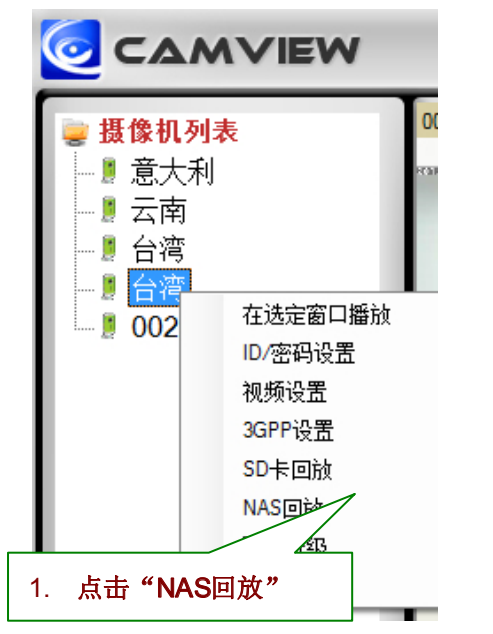

<span id="page-13-0"></span>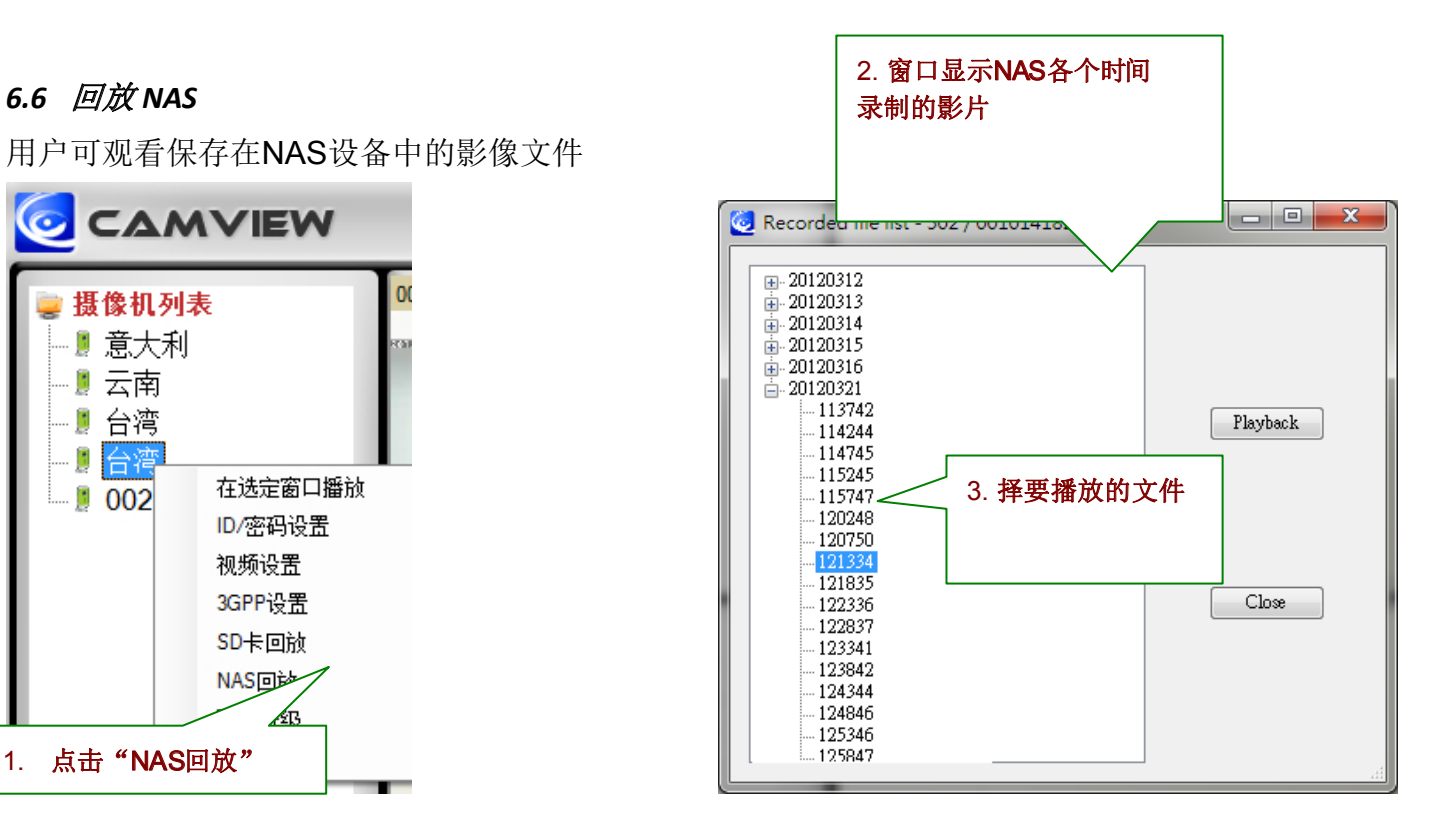

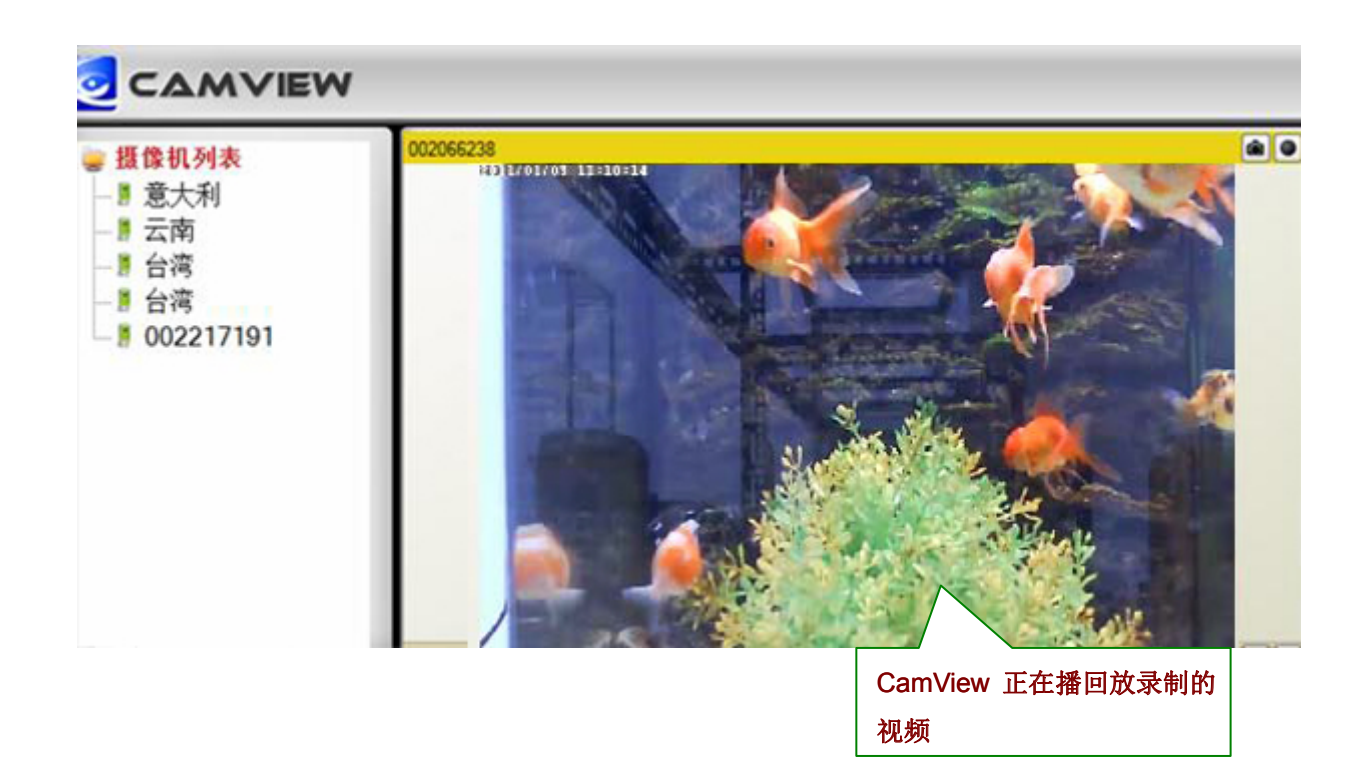

### <span id="page-14-0"></span>*6.7* 固件升级

假使有更新新版固件时,输入 FTP 服务器地址,FTP 用户名称,固件名称,及 FTP 密码来升级摄像机 固件。

认证的默认密码为"admin".

注*:* 用户可在网页设置页面上更改固件升级默认密码。请参考第 <sup>22</sup>页

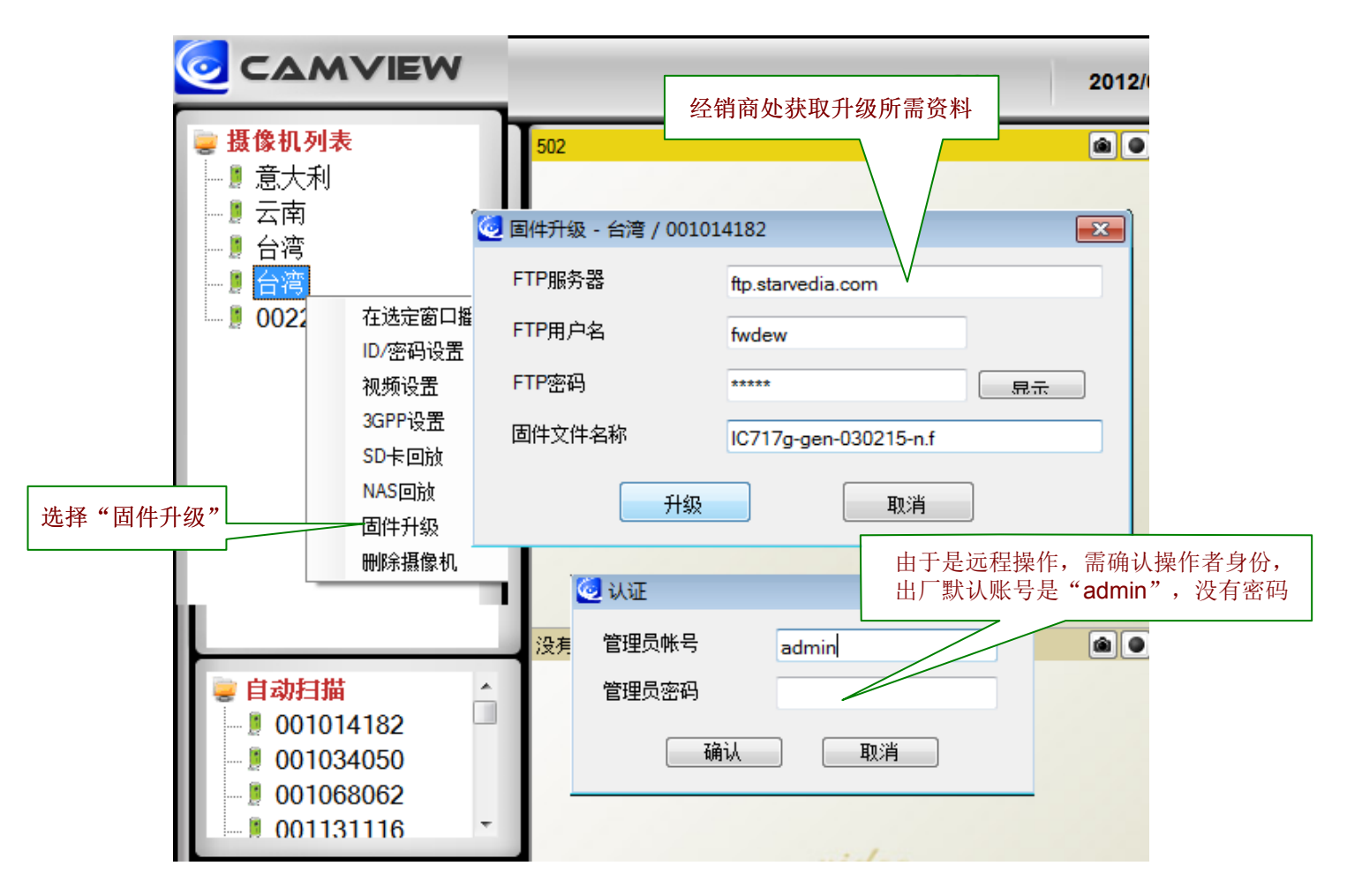

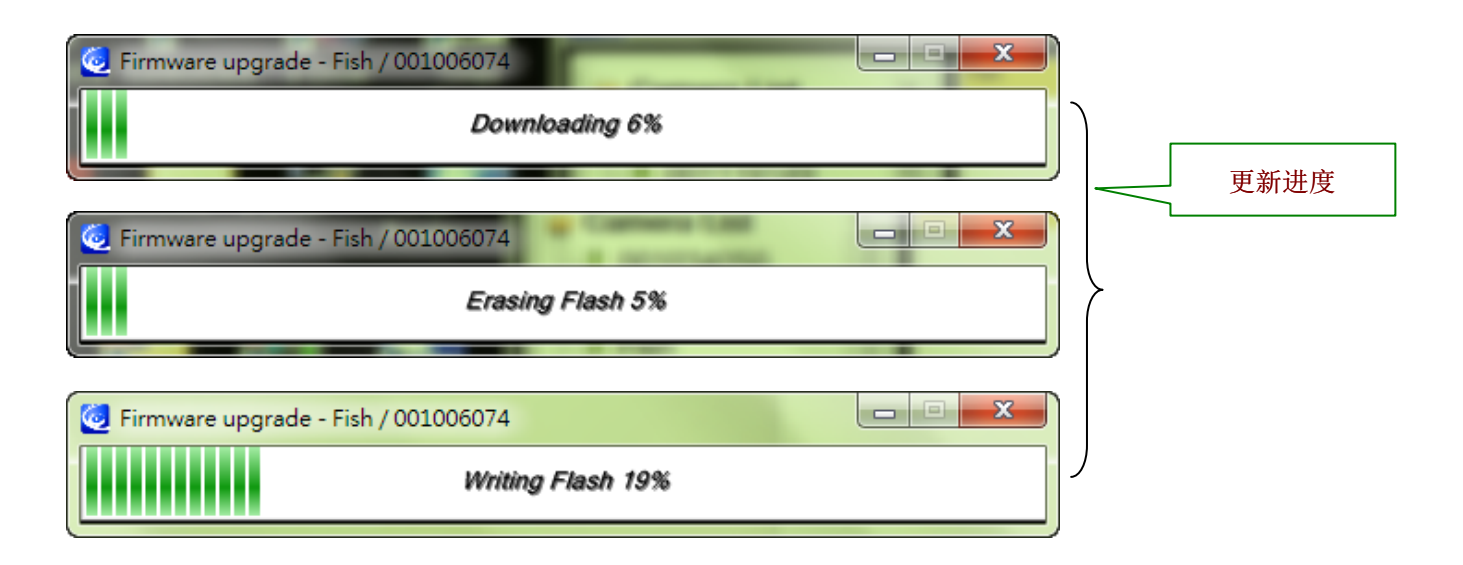

#### <span id="page-15-0"></span>*CamView* 及 *CamPlay* 使用手册 *6.8* 删除

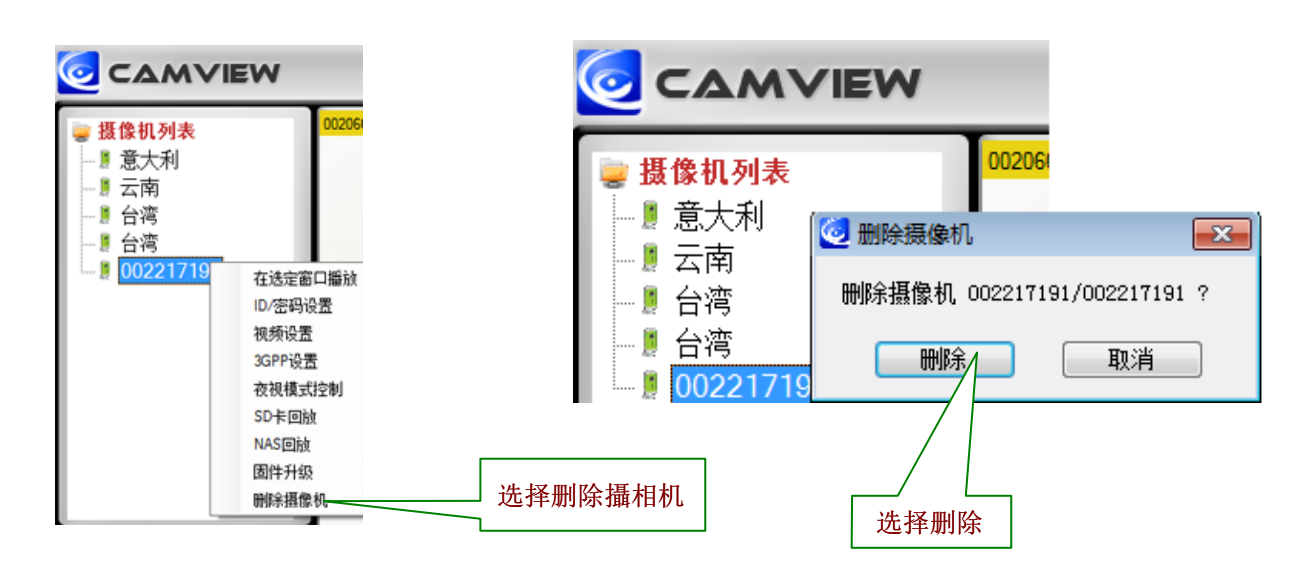

## **7.** 视频控制显示

使用鼠标来选择显示窗口。点击右键可看到不同选项。

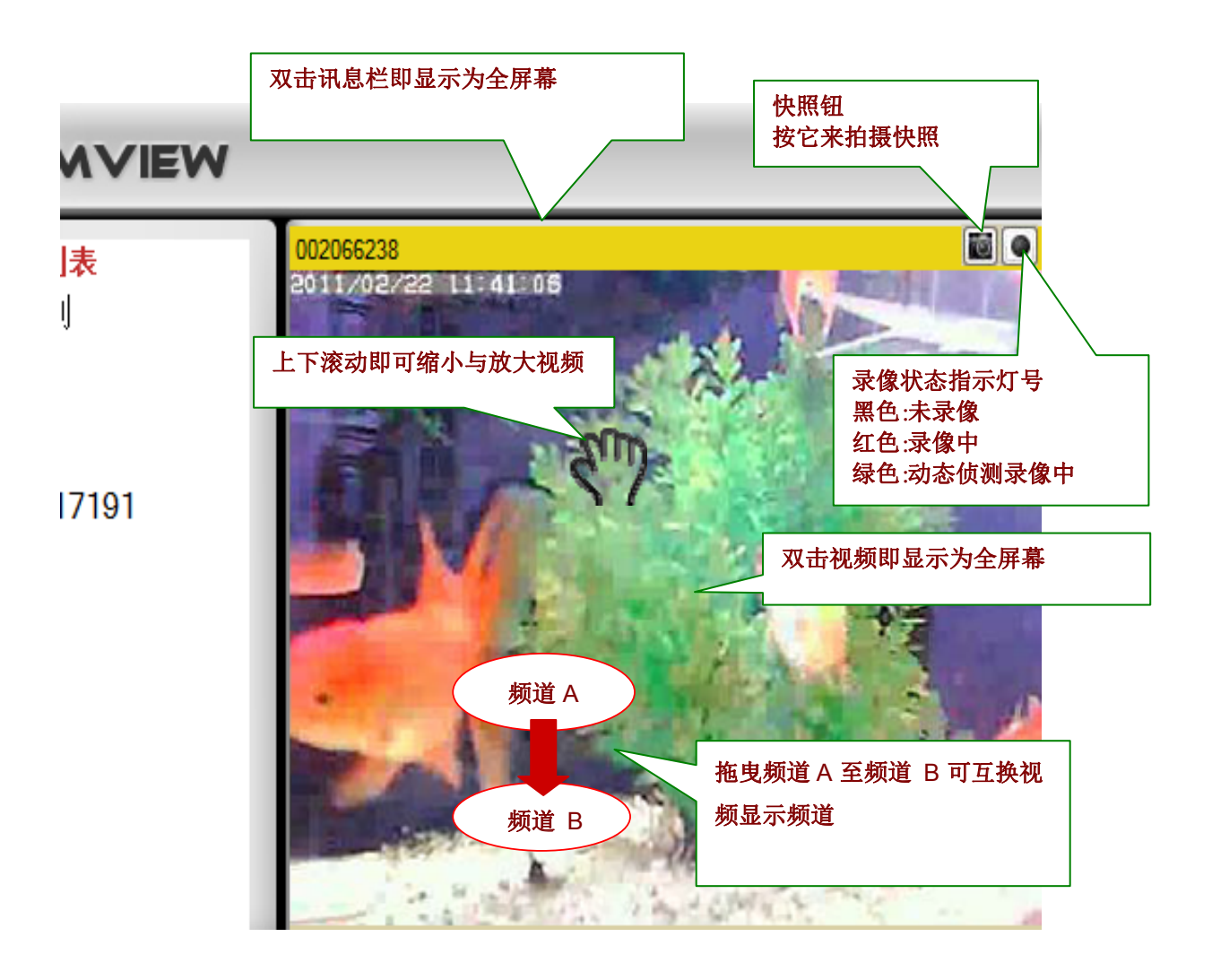

<span id="page-16-0"></span>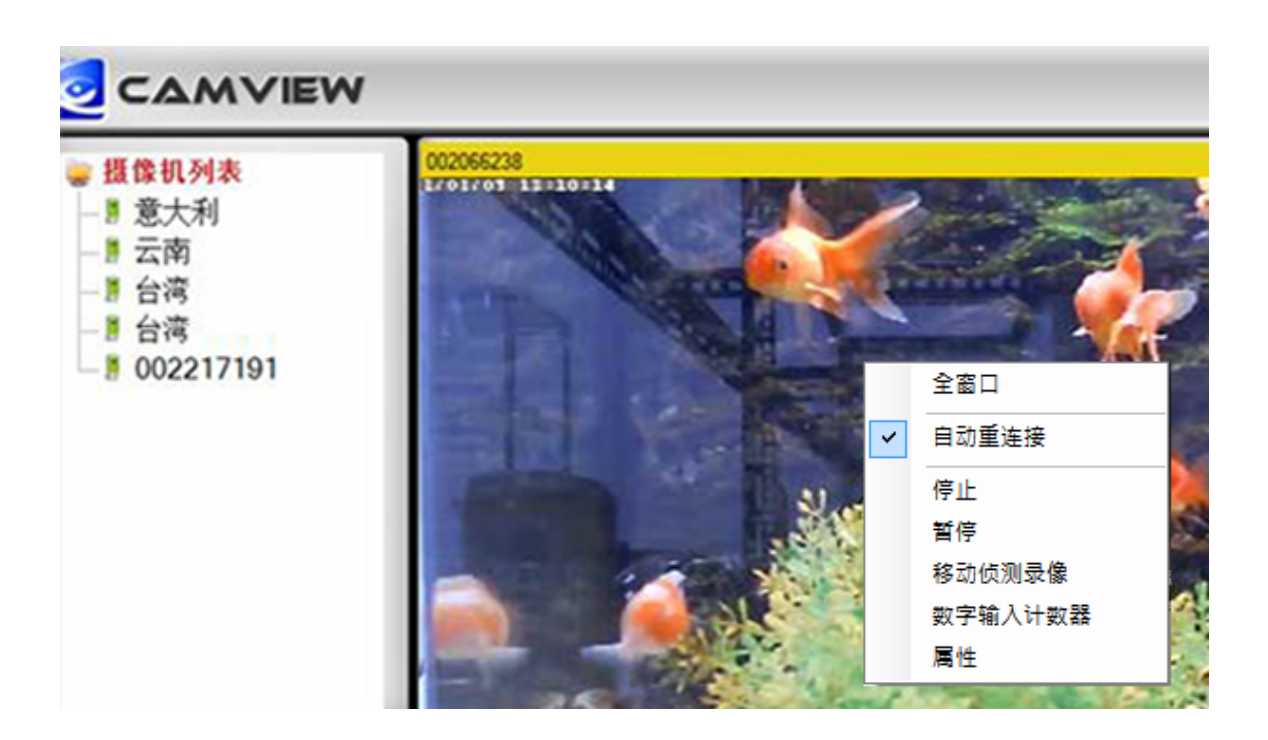

- 7.1 全屏幕: 选择全屏幕视频显示: 用户可双击讯息栏来显示为全屏幕, 或双击显示中的视频来显示为全屏幕。 再点击一次则还原正常窗口显示模式。
- 7.2 自动重新联机: 如果网络摄像已关闭一段时间, 检查"自动重新联机"选项是否已选取自动连接至视频。例 如:网络摄像机设置已被更改或网络摄像机无法注册上网络。
- 7.3 *停止:* 点击来停止视频显示。
- 7.4 暂停:点击来暂停视频影示。
- 7.5 维持视频比例: 当显示模式不同时,可点击来使视频比例完美。
- 7.6 *动态录制:* 点击启用动态侦测录像。当动态侦测录像正在执行时,录像状态指示灯呈绿色。
- 7.7 DI 计数器: 点击即可得知 DI 次数。

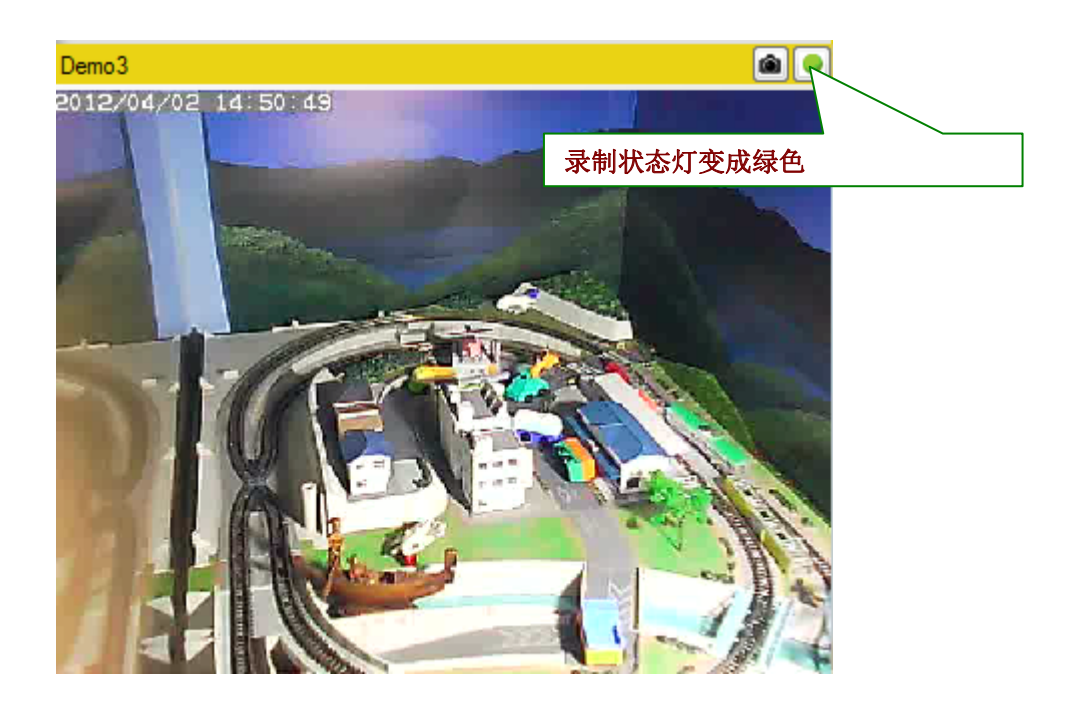

<span id="page-17-0"></span>7.8 特性: 显示当前网络摄像机帧速率, 消耗带宽, 分辨率以及视频压缩。

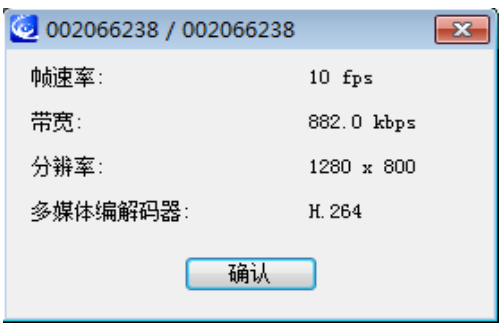

#### *7.9* 快照与连续录像

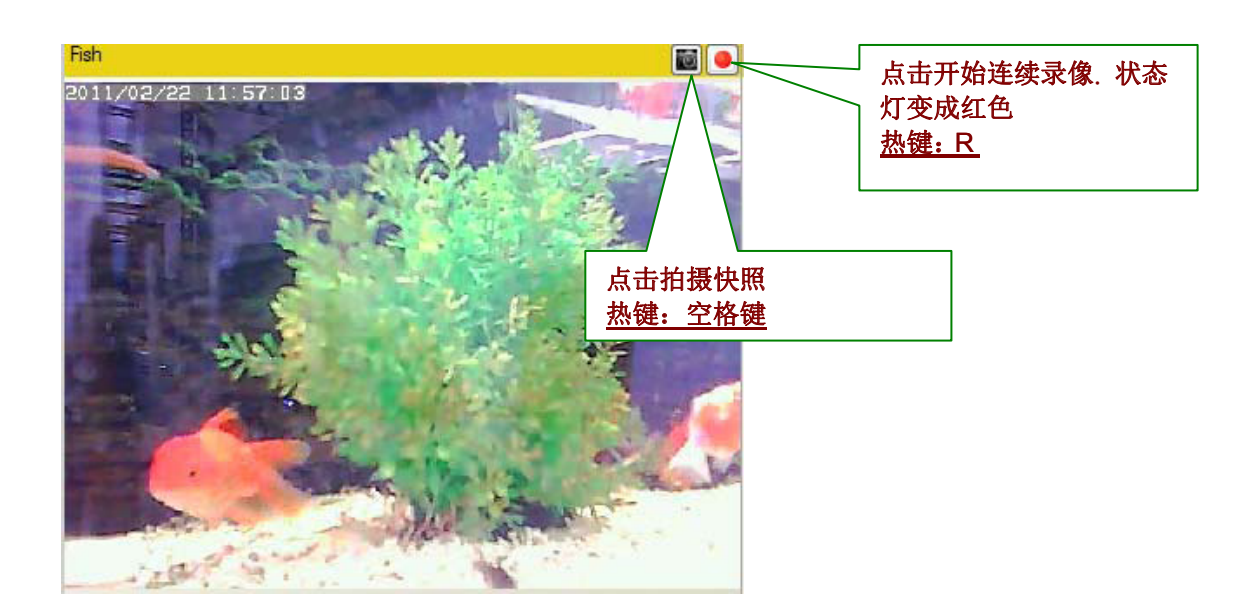

#### *7.10* 自动扫描

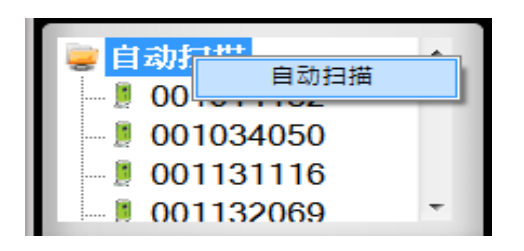

自动扫描功能用来扫描同 LAN 端(局域网络)内的所有 网络摄像机。最初执行CamView时,CamView即会自 动扫描。

欲手动执行自动扫描, 即双击 " 自动扫描 " 文件夹。CamView 将扫描在 LAN 端里所有有效的 网络摄像机并在文件夹里列出所有账号。右键单击指定的摄像机账号并选择"网络配置。移 动鼠标光标至自动扫描下的摄像机账号,您可看到该支摄像机的 IP 地址。

<span id="page-18-0"></span>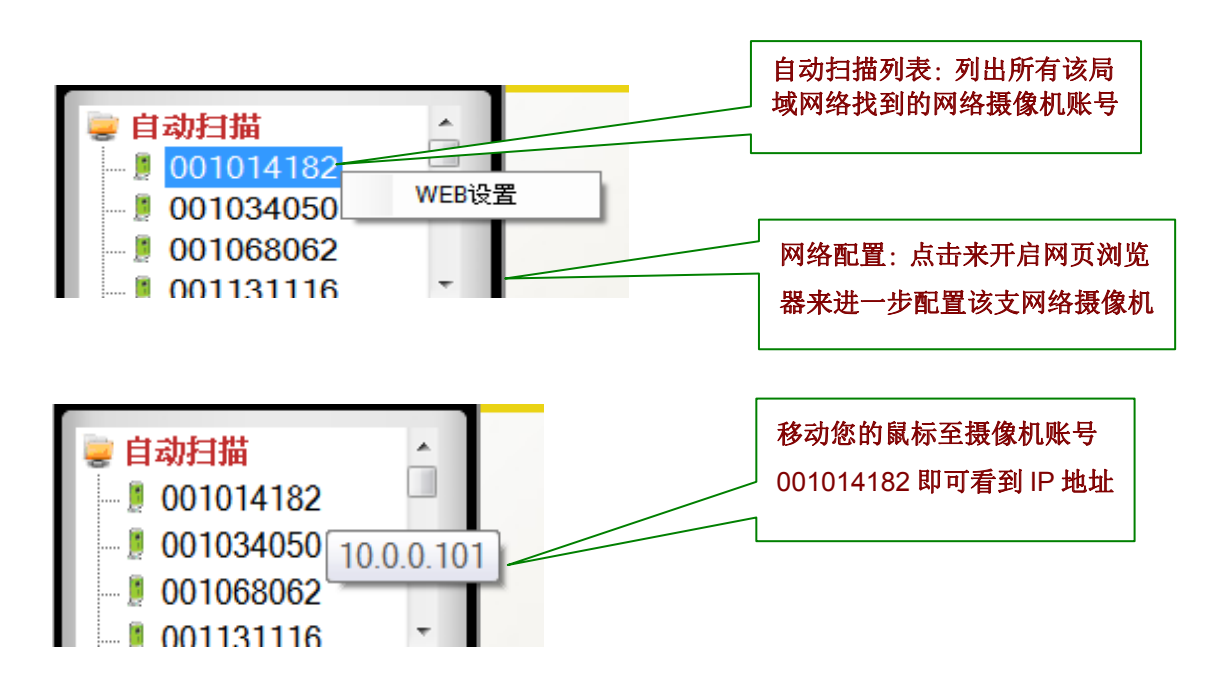

#### *7.11* 网络摄像机在线状态指示

摄像机图标显示在摄像机名称前,该图标显示该摄像机的在线状态。

- 红色 → 网络摄像机脱机, 未连接至网络。
- 绿色 → 网络摄像机在线, 已连接至网络。  $\blacksquare$
- **黄色 →** 网络摄像机已联机但联机效果不佳,可能原因为任一方的路由器有严格的上网联机设  $\blacksquare$ 置所造成。

注意:在最初 *CamView* 执行时,网络摄像机在线状况会重新整理。若欲手动重新整理所有摄像机 状态,在摄像机列表并右键点击"状态重新整理"

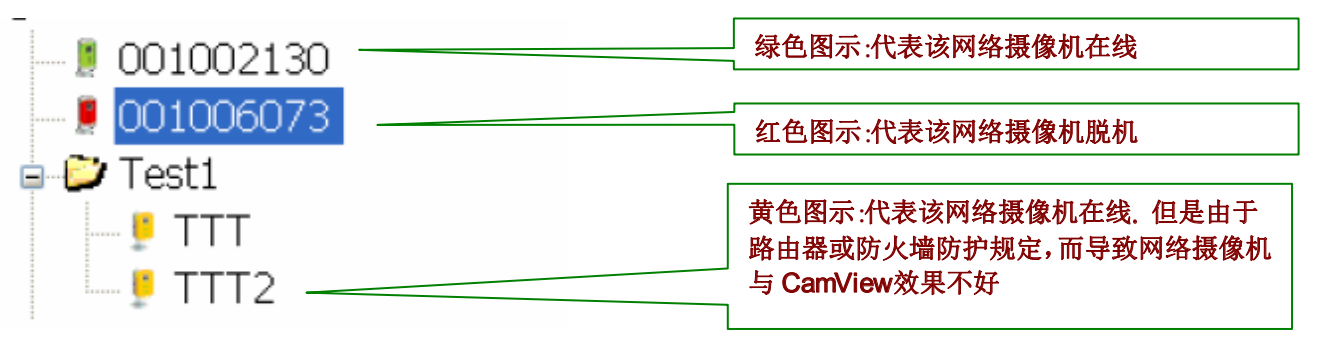

注意:绿色图标指出该网络摄像机在线并有响应,但并不保证该视频可百分之百呈现。不恰当的防火墙设 置可能造成该视频被阻挡。

#### *7.12 Pan/Tilt* 面板功能

连接 Pan/Tilt 球型摄像机并拖曳至该软件的任一频道, 水水平垂直面板将被激活。

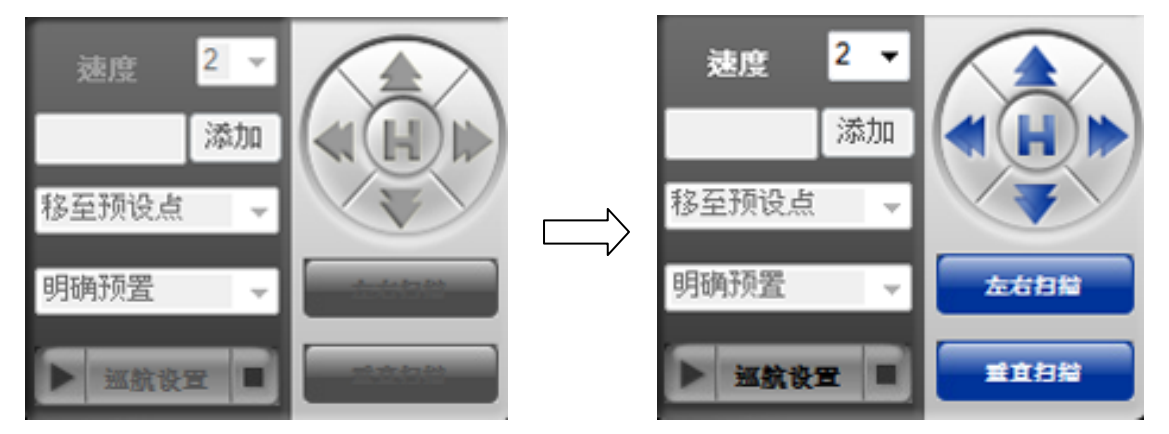

#### *CamView* 及 *CamPlay* 使用手册

- 平行扫描:可控制 Pan Tilt 球型摄像机左右移动  $\blacksquare$
- 垂直扫描:可控制 Pan Tilt 球型摄像机上下移动  $\blacksquare$
- 速度: Pan Tilt 球型速度有 3 种速度级别。(3 速度最快, 1 速度最慢)  $\blacksquare$

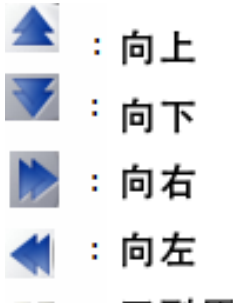

- :回到原点
- 巡逻:每个巡逻,用户可有五个巡逻点。要设置每个巡逻点,用户可以使用蓝色方向箭头来设置用 п 户想要巡逻的停留点,每一停留点设定完成后,点击"设置"来储存每一停留点。

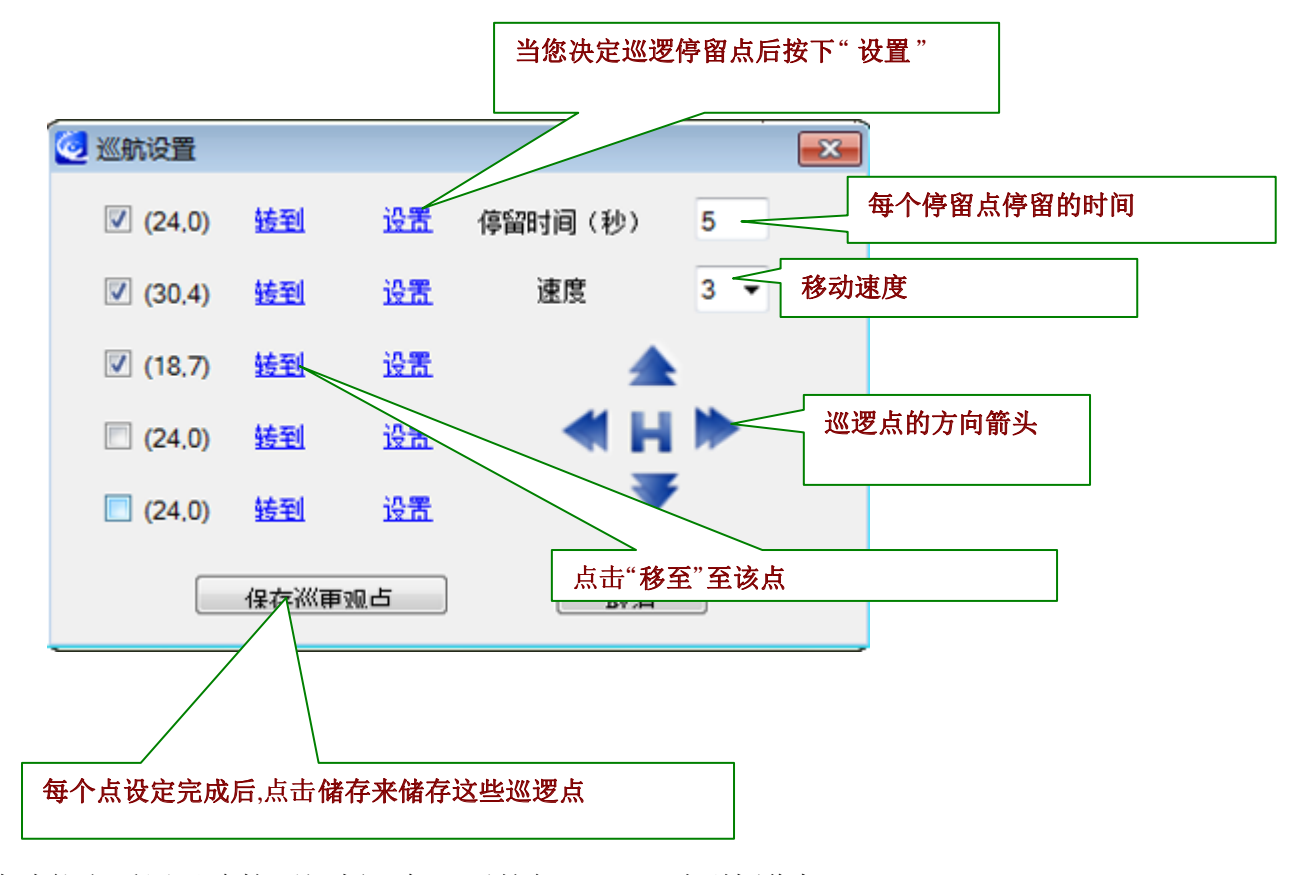

- 预设:此功能亦适用于连接至视频服务器后的任一 PTZ 球型摄像机。
- 缩小与放大:此功能亦适用于连接至视频服务器后的任一 PTZ 球型摄像机。

## <span id="page-20-0"></span>**8.** CamView软件功能

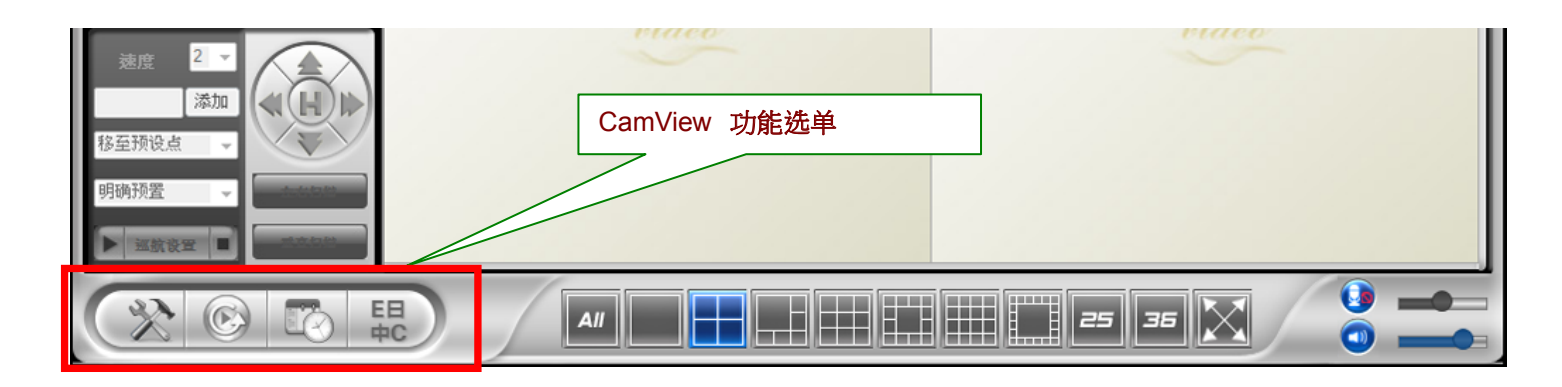

### *8.1* 设置

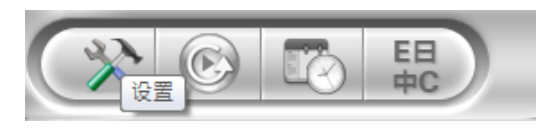

点击设置进入功能选单

8.1.1 月录设置: 设置录像与快照档案储存路径目录

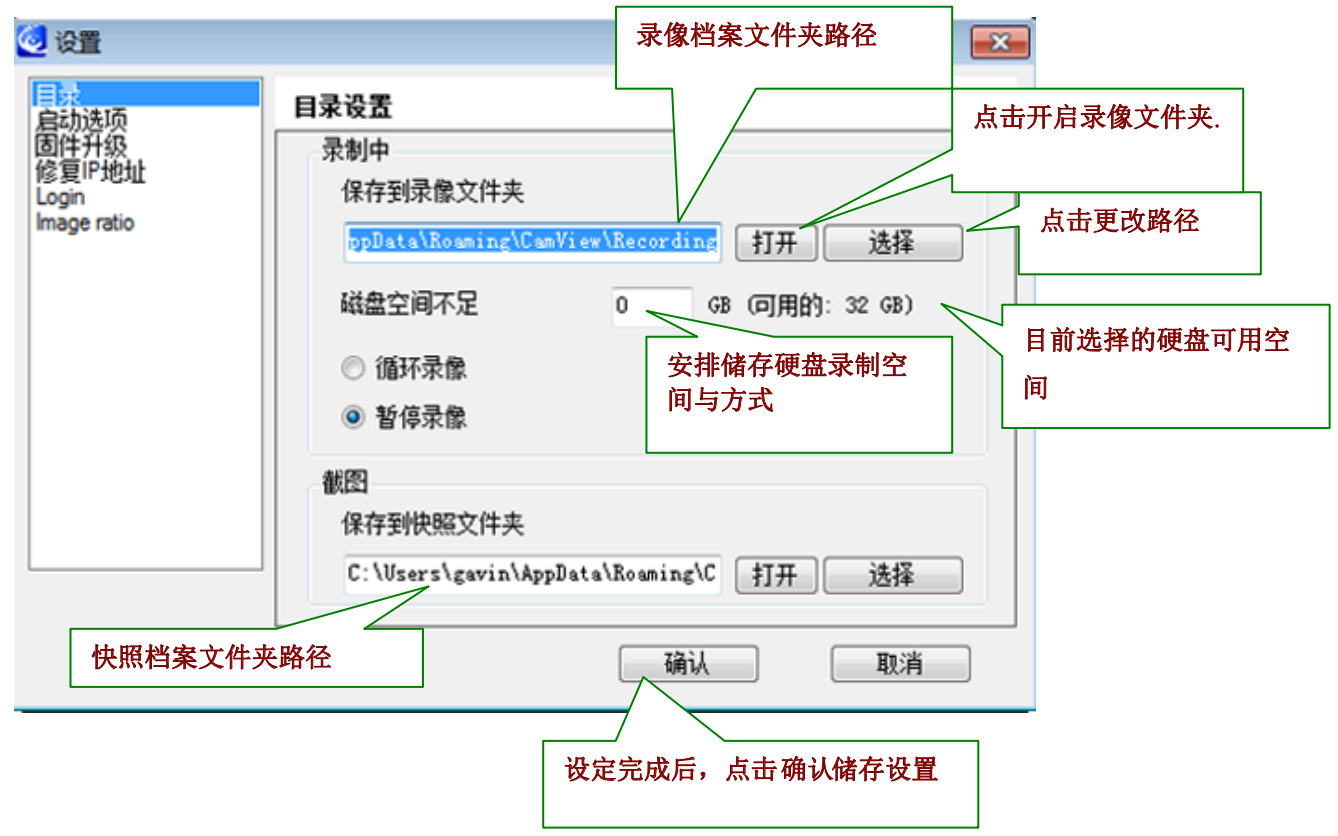

#### 8.1.2 开机选项: 确定摄像机在启动状态下

8.1.2 开机选项:确定摄像机在启动状态下

登入 Windows 后自动执行 CamView: 当微软 Windows 开启时, 会自动执行 CamView。 回复前次播放/运行状态:回复前次关闭 CamView 时每个视频窗口的状态。

<span id="page-21-0"></span>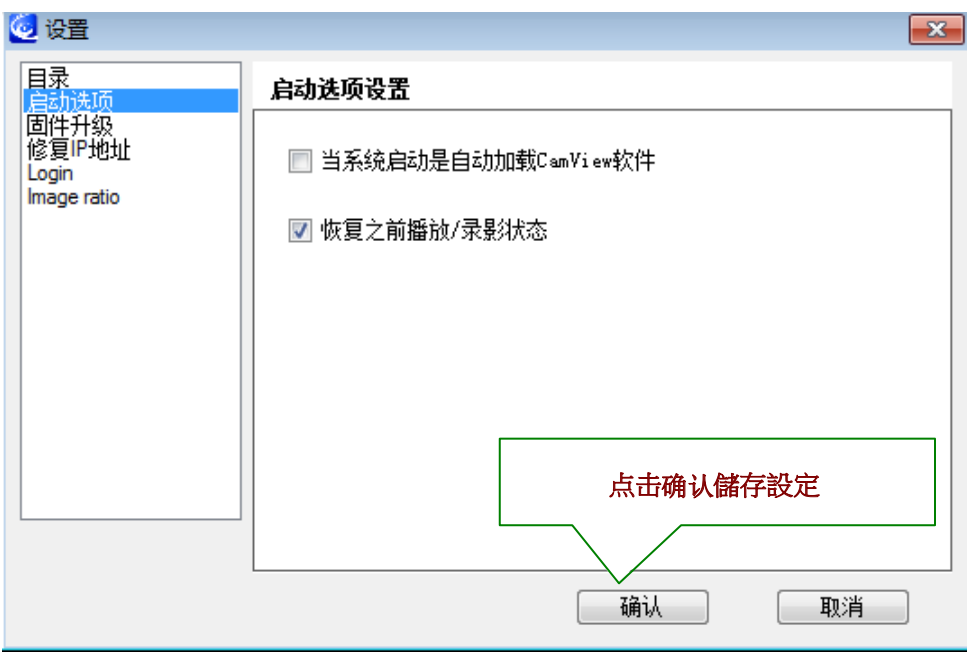

**8.1.3**固件更新: 您可在此指定固件更新的默认值。如此,将可节省您每次需输入相同数据的时间。

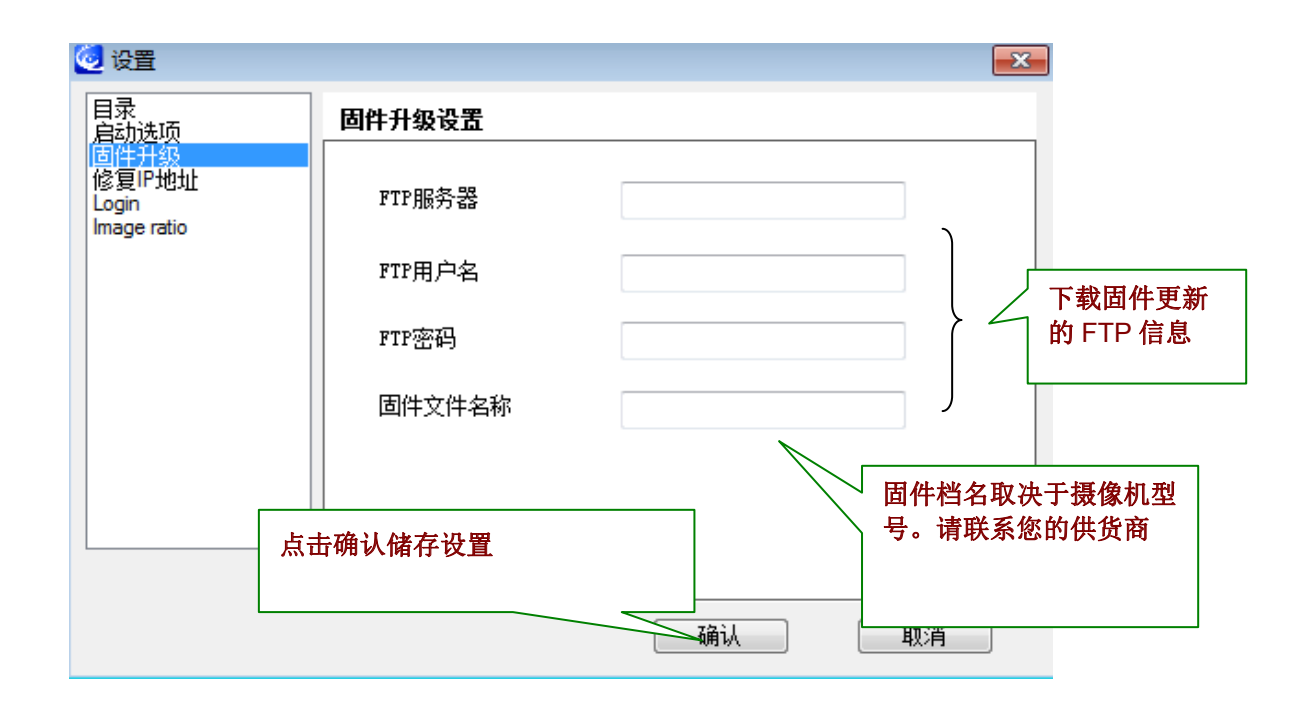

8.1.4 使用固定 IP: 您可在此设置网络摄像机使用固定 IP 来连接网络。

<span id="page-22-0"></span>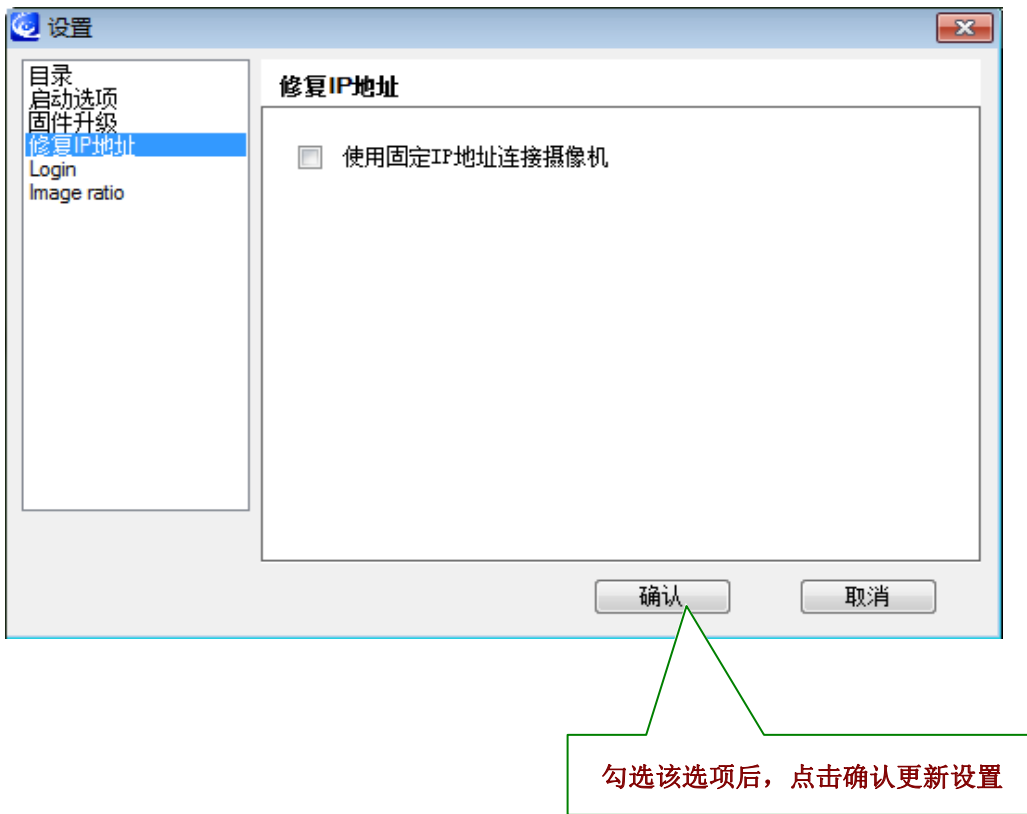

*8.1.5 Login* :在这里启用此功能,以确保其他浏览者不能随意修改CamView的设置 *8.2 CamPlay*

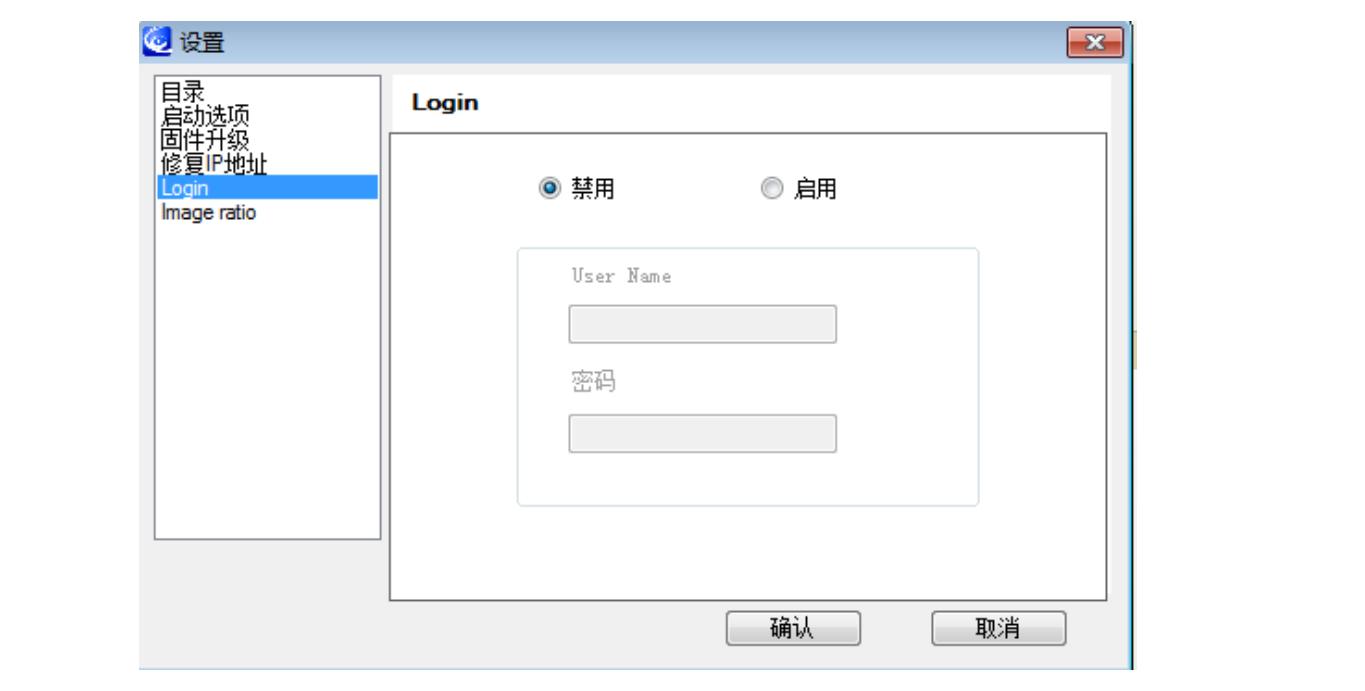

<span id="page-23-0"></span>*8.1.6 Lmage ratio*:选择√可使图像保持最佳比例

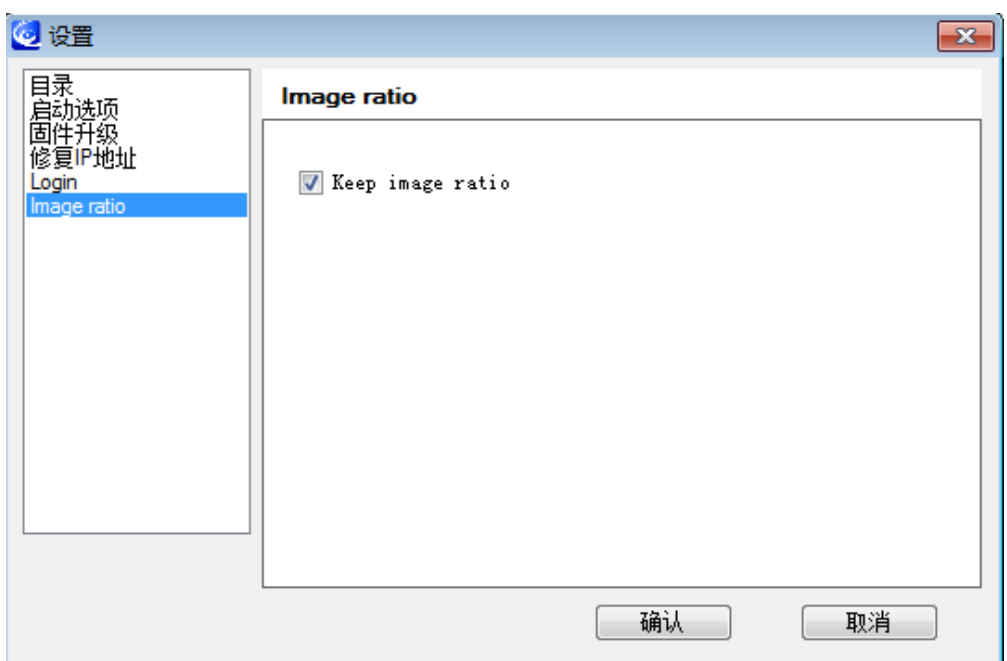

#### *8.2 CamPlay*

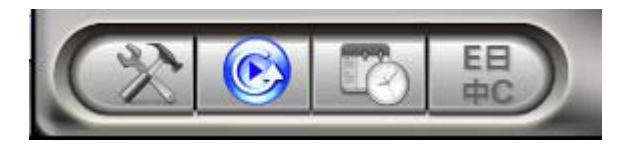

*8.3*时间表

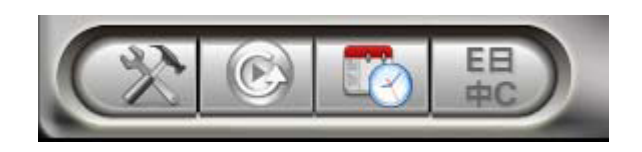

为每个频道排定摄像机录像时间

8.3.1 摄像机: 您想要连接的摄像机信息, 您可双击列表上摄像机或拖曳摄像机来导入设置。当然, 亦可 手动输入名字,摄像机账号以及密码亦可。

点击 *CamPlay* 开启回放

点击时间表设定录像时间 */*播放

*8.3.2*模式:有 3种模式可供选择:

仅播放:仅看实况,无法录像。

连续录像: 在选定的日期持续 24 小时录像。

周期录像:设置一天中的某一时段录像。

#### <span id="page-24-0"></span>*CamView* 及 *CamPlay* 使用手册

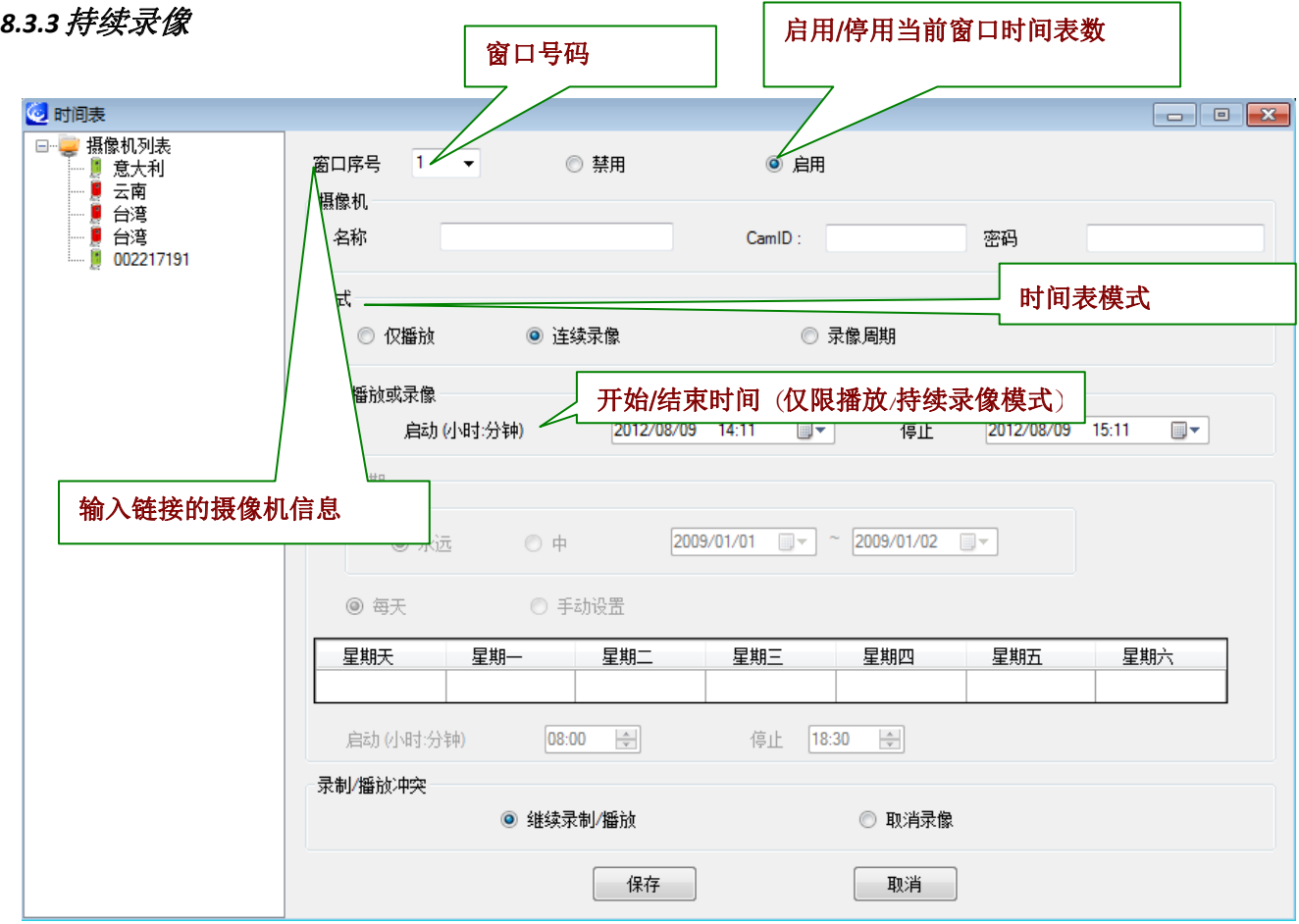

#### *8.3.4*周期录像

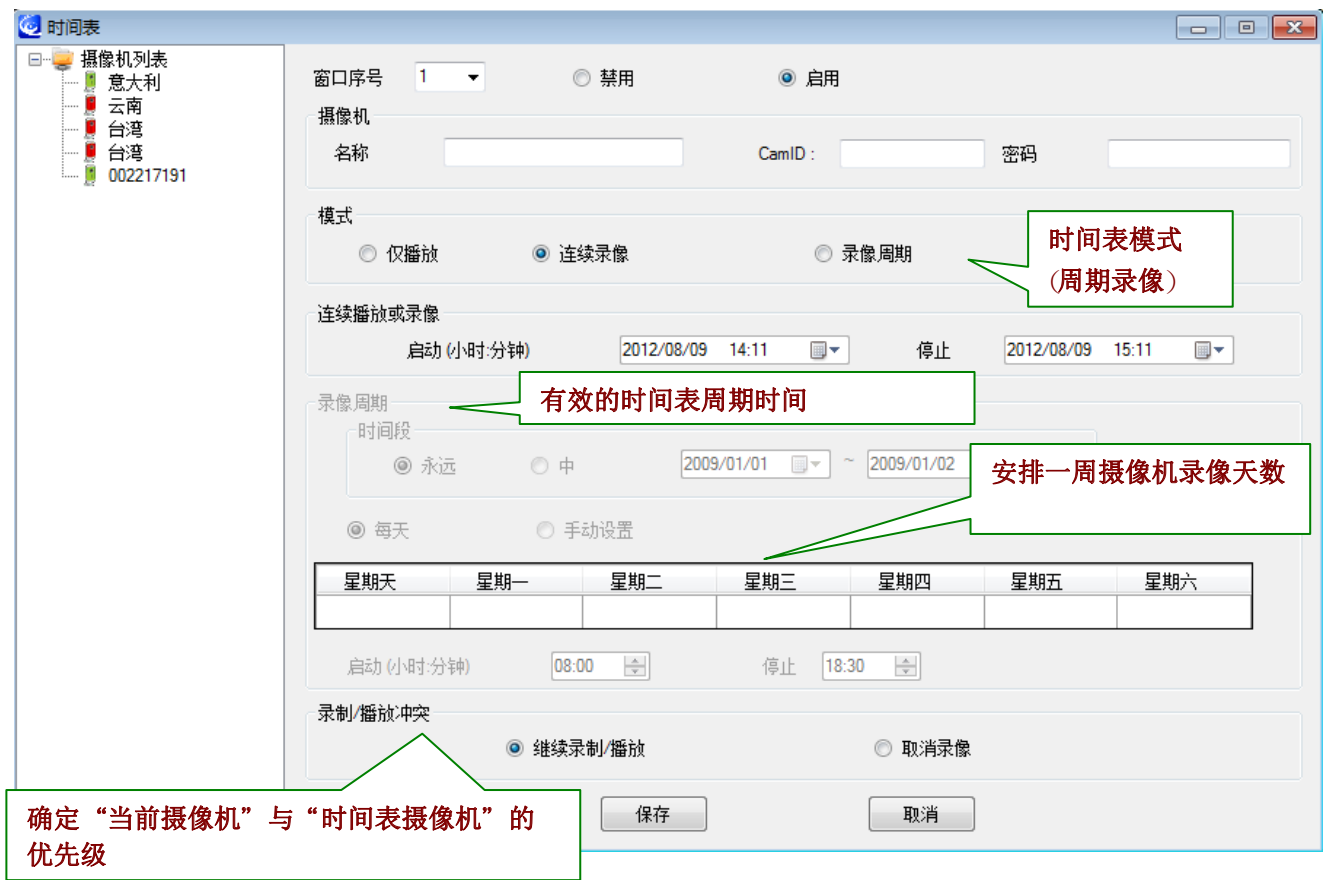

<span id="page-25-0"></span>8.3.5 灵像/播放冲突:到预定时间时,程序需确认执行时间表摄像机或维持当前窗口使用中的摄像机 其中之一。选择时间表录像, CamView 会连接至时间表摄像机。选择"放弃时间表录像" CamView 则会忽略时间表事件并维持目前连接的视频。

#### *8.4*语言

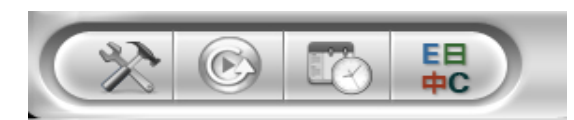

#### 点击语言按钮更改语言设置

目前, CamView 支持 22种语言如下: 英文,中文,日文,法文,意大利文,西 班牙文,匈牙利文,土耳其文,捷克文, 希伯来人文,印度文,泰文,希腊文,芬 兰文,丹麦文,德文,葡萄牙文,俄文, 荷兰文,波兰文,立陶宛语以及韩文。

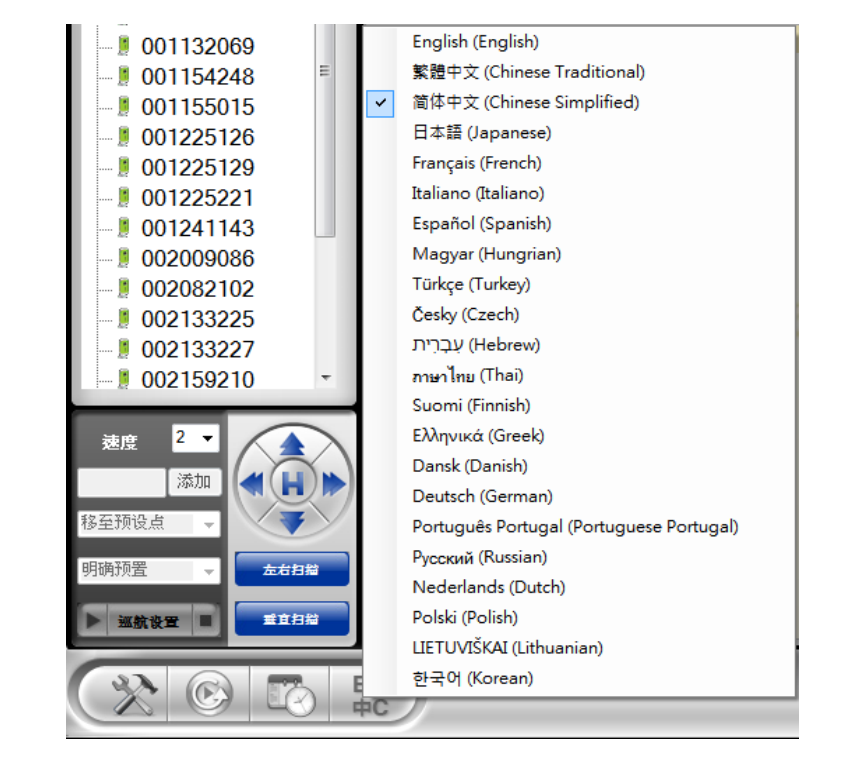

#### *8.5*所有功能

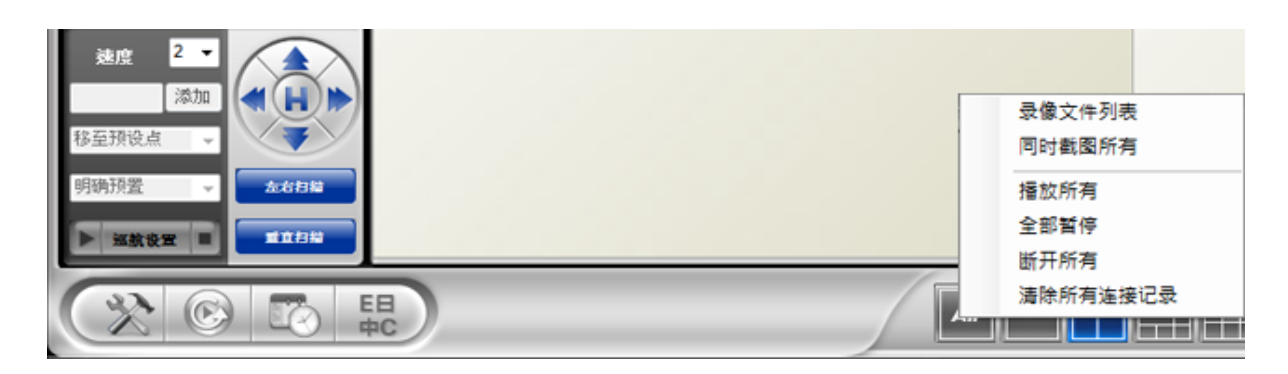

下列功能仅适用于目前的版面设计

- 全部记录: 开始/启用
- 全部炔照:拍摄快照
- 全部播放: 开始播放
- 全部暂停:暂停全部播放中视频
- 全部中断连接:停止播放
- *清除所有联机讯息:*: 清除所有摄影机视频信息

## <span id="page-26-0"></span>附录一**:** 移除 CamView 视频管理软件

有两种方法可以移除 CamView视频管理软件

- 1.从"开始 功能键移除 CamView .开始→ CamView → 移除 CamView 视频管理软件
- 2. 从 控制台"移除 CamView .开始 → 设定 → 控制台 → 卸载程序 .点选 CamView 程序并点选"变更/卸载"

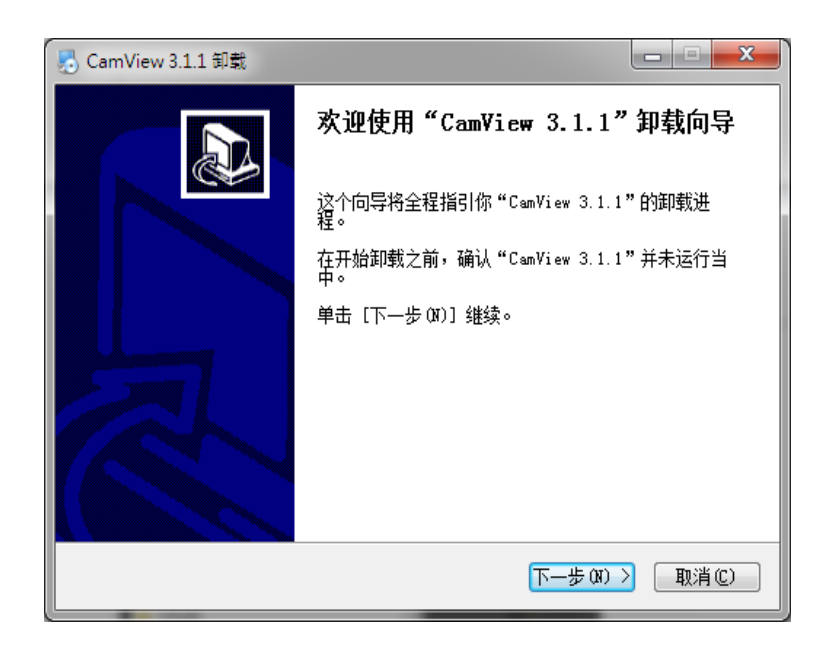

步骤 **1:** 当执行卸载 CamView 时, 卸载 的画面将会在屏幕跳出. 请点击"下一步 继续执行

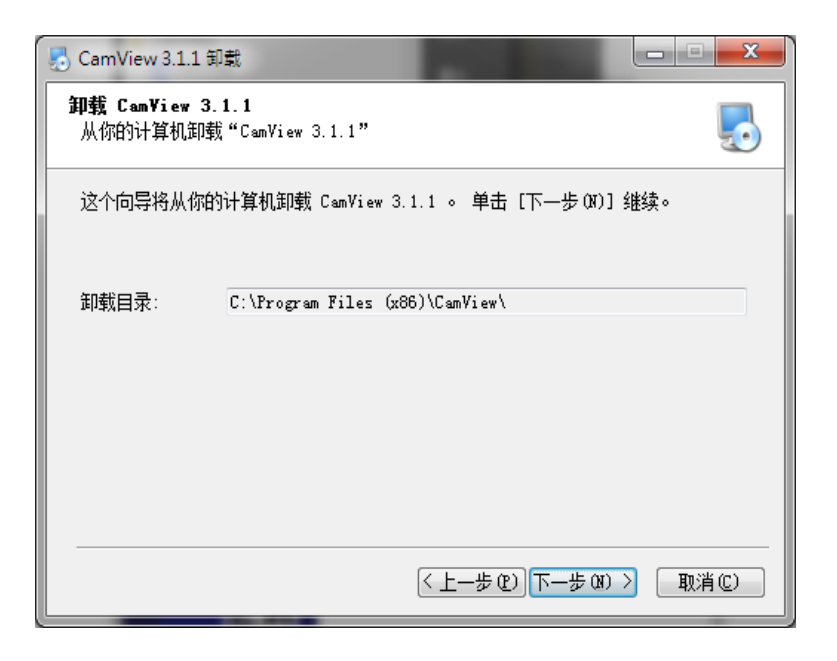

步骤 **2:** 确认是否保留摄影机列表上的 设定并点击"下一步"

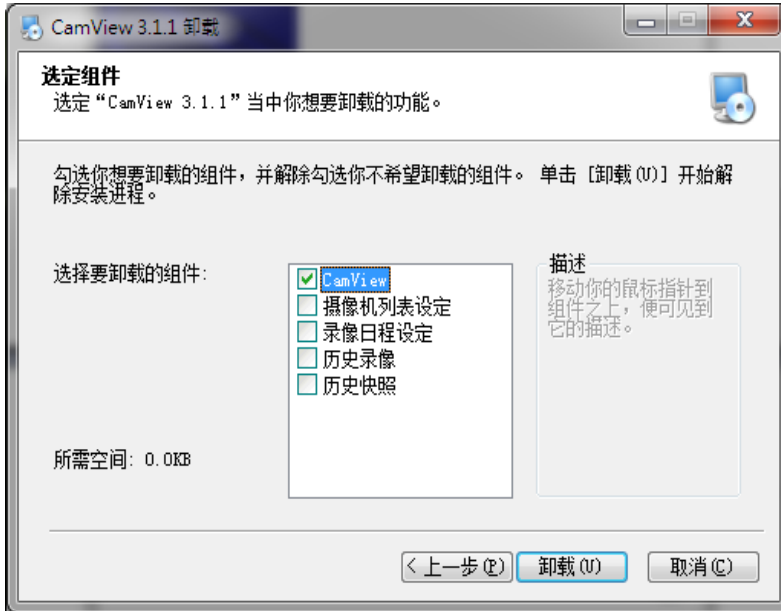

步骤 **3:** 确认是否保留或移除录制影 像/快照等档案文件

#### 程序运行中画面

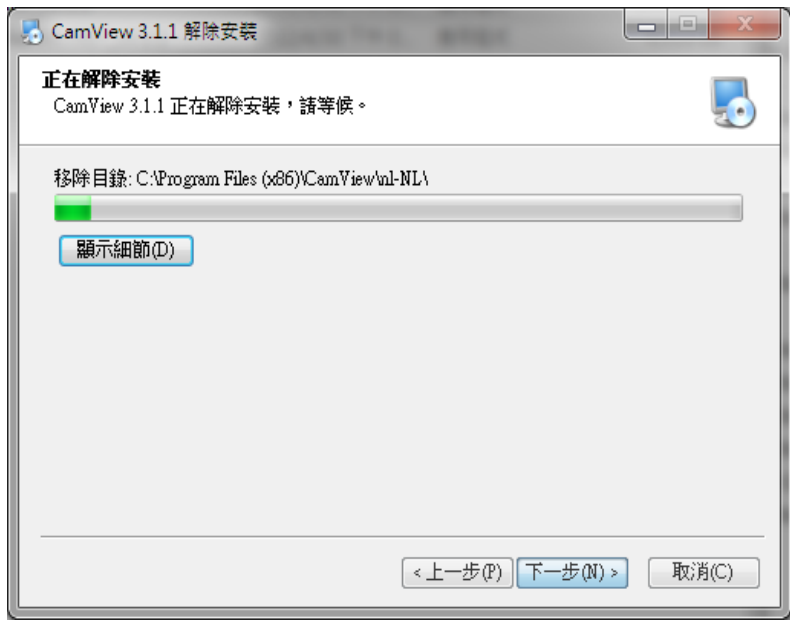

#### *CamView* 及 *CamPlay* 使用手册

完成画面

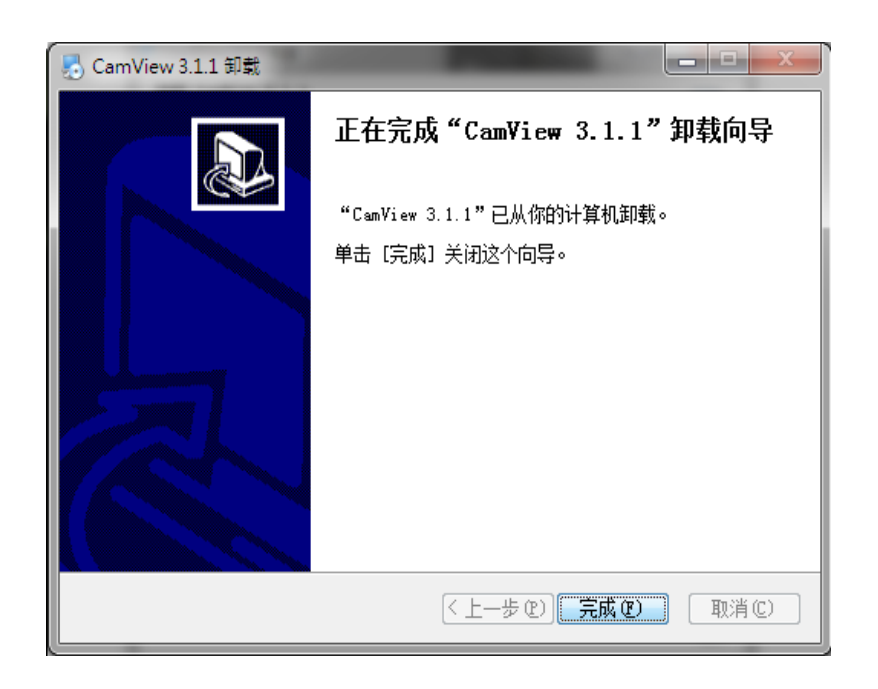

## <span id="page-29-0"></span>附录二**:** 性能讯息

#### **1.** 视频性能讯息

视频质量依赖于视频参数设置还有网络环境. 如果您想要一个较好的视频质量, 通常需要设置较高的分辨率和较 高的帧率. 当您在本地端用内网观看是没问题的,但当您在远程透过网络要观看视频时, 您需要知道连接到您家 的网络速度(带宽). 如果设置网络摄像机的带宽很高(大),但是真实的网络速度(带宽)相对的非常低 , 此时视频画 面的质量就会非常差.在一些最糟的情况下,可能会被断线以至于视频画面链接不上.为了确保较好的视频质量 , 您最好要求您的互联网(ISP)提供更好的带宽服务并且设定VS316m的"网络速度"低于您互联网(ISP)所提供的真 实网络速度.

请记住当多位使用者同时观看同一支网络摄像机时,网络速度必须要以此网络摄像机的带宽乘上总使用者数量

## 附录三**:** 常见问题

#### *Q:* 网络摄相机状态显示为绿色图标 *,*但是我不能看到画面视频或是设置上的更改 *.*

A: 绿色图标只表示此网络摄像机有连上线并且有响应,并不能保证视频画面可以百分之百的被传送. 造成此原因 可能和防火墙或是路由器的连结设置 (较严格的联机标准)有关系.

#### *Q:* 当我在远程透过网络监控时,视频画面的质量并不清晰

A: 视频质量会因为网络连接的速度受到影响.因此, 我们建议您更改带宽的设置,把网络摄像机带宽设置为小于互 联网(ISP)所提供的带宽.

#### *Q.* 当网络摄像机的状态显示为黄灯时,视频画面并不清晰,原因为何?

A: 当产生黄灯时, 表示CamView和网络摄像机间的联机状态不稳定. 有可能是因为防火墙或路由器的问题以至 于网络摄像机或是 CamView 在连接时被限制住了.

#### *Q:* 播放录制影片的密码可否为空白*?*

A: 不行. 在安全的考虑下, 我们不允许使用者把播放录制影片的密码设为空白

#### *Q:* 我可以在CamView 视频管理软件理更改网络摄像机的设置吗?

A: 部分可以做更改, 您可以透过CamView改变网络摄像机的分辨率, 帧率, 带宽, 麦克风, 自动选取, 室内/室外 模式, 亮度, LED 模式, 敏锐度, 和亮度的设置. 其它的设置只能透过网络摄像机的网页页面-网页设置做修改

#### *Q.* 在做完设定更改时,有时候会连不上网络摄像机*.*

A: 网络摄像机需要大改五秒左右的时间,重新初始化系统.因此,请耐心等候五秒并尝试再次连接播放画面或设置. 如果自动连结没有成功,CamView会每五秒自动连结一次.

## <span id="page-30-0"></span>**9.** CamPlay 用户手册

透过 CamPlay 有两种方法可以回播录制的影片或是观看快照图档 第一个方法是点选 CamView 工具栏 CamPlay 按键

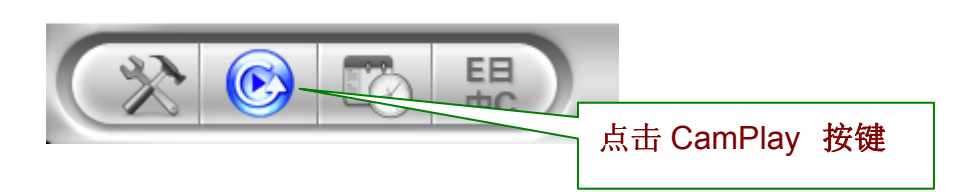

另一种则是用鼠标双击桌面的 CamPlay 快捷方式

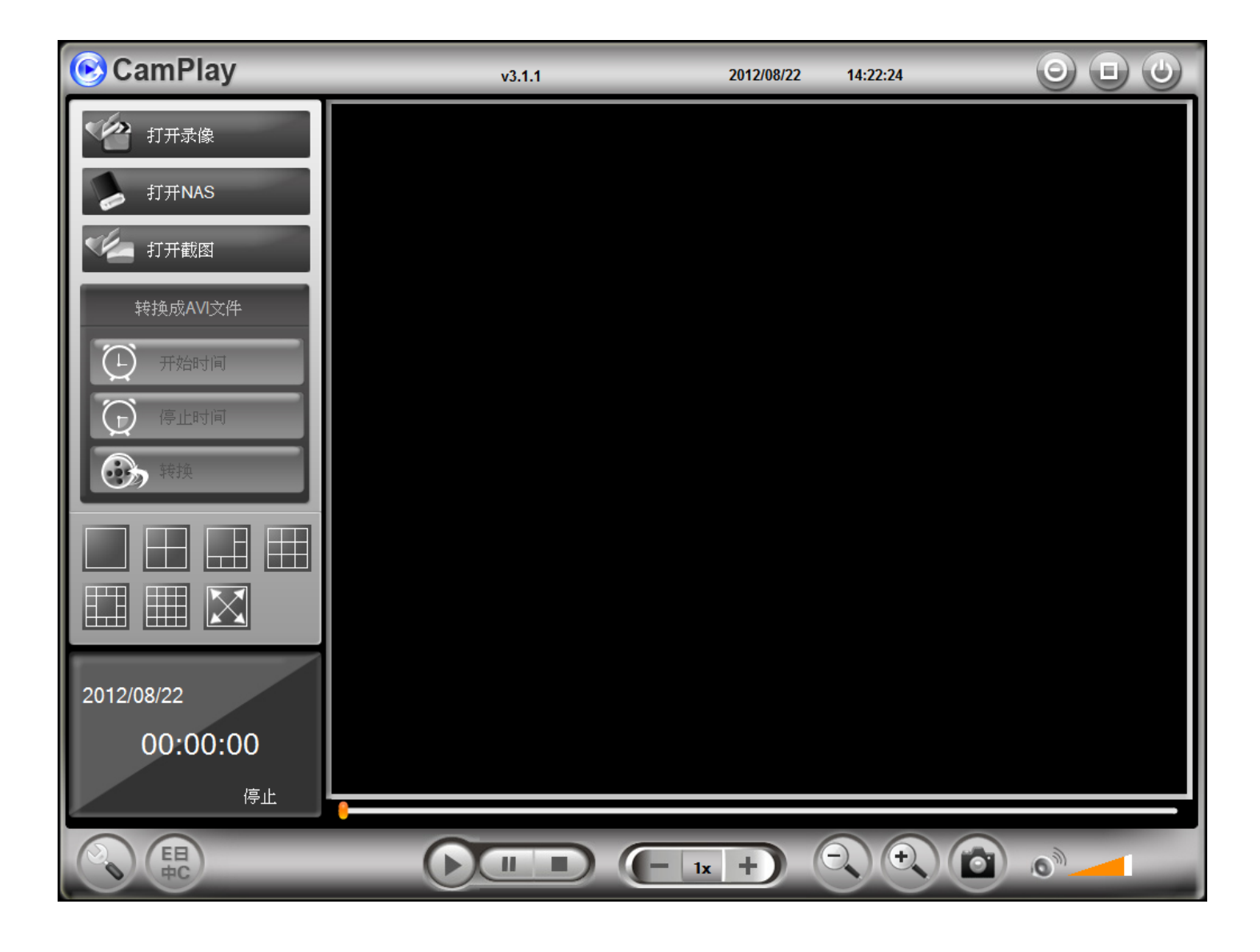

## <span id="page-31-0"></span>*CamView* 及 *CamPlay* 使用手册

## *9.1 CamPlay-* 开启录像数据

用户可以在计算机里浏览录制的视频

打开 CamPlay 软件并点击左手边的"开启录像数据"

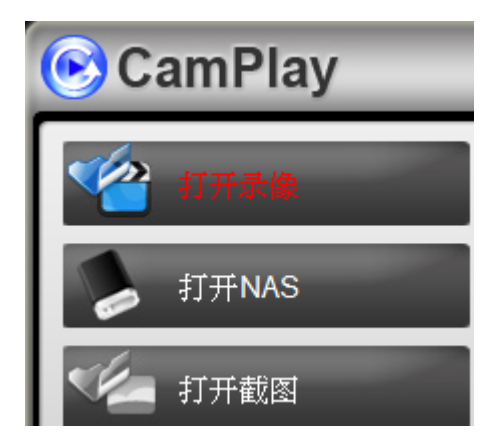

#### *9.1.1* 录制的视频数据

录制的视频数据将会按照日期: 年,月,日排列于左手边的字段

#### *9.1.2* 目前录像档案文件夹

显示录像档案夹的目录,点击 刘览 贝更改档案夹目录

#### *9.1.3* 预览视频画面

您可以在长型方格内选取您已录像的数据并在右上方的窗口内预此览视频画面

### *9.1.4* 网络摄像机的用户名称 */* 密码

根据您所选择的录制影片档案,在此会显示此网络摄像机的用户名称

#### *9.1.5* 视频画面分布图

以 24 小时,12小时,6小时,1小时,15分钟,1分钟等方式显示视频录制分布的时间状态

### *9.1.6* 录制视频状态区

显示录制视频的时间长度. 根据颜色的不同, 每一种颜色代表不同的录制模式: 蓝色-持续录像, 红色-移 动侦测录像, 绿色-排程录像

#### *CamView* 及 *CamPlay* 使用手册

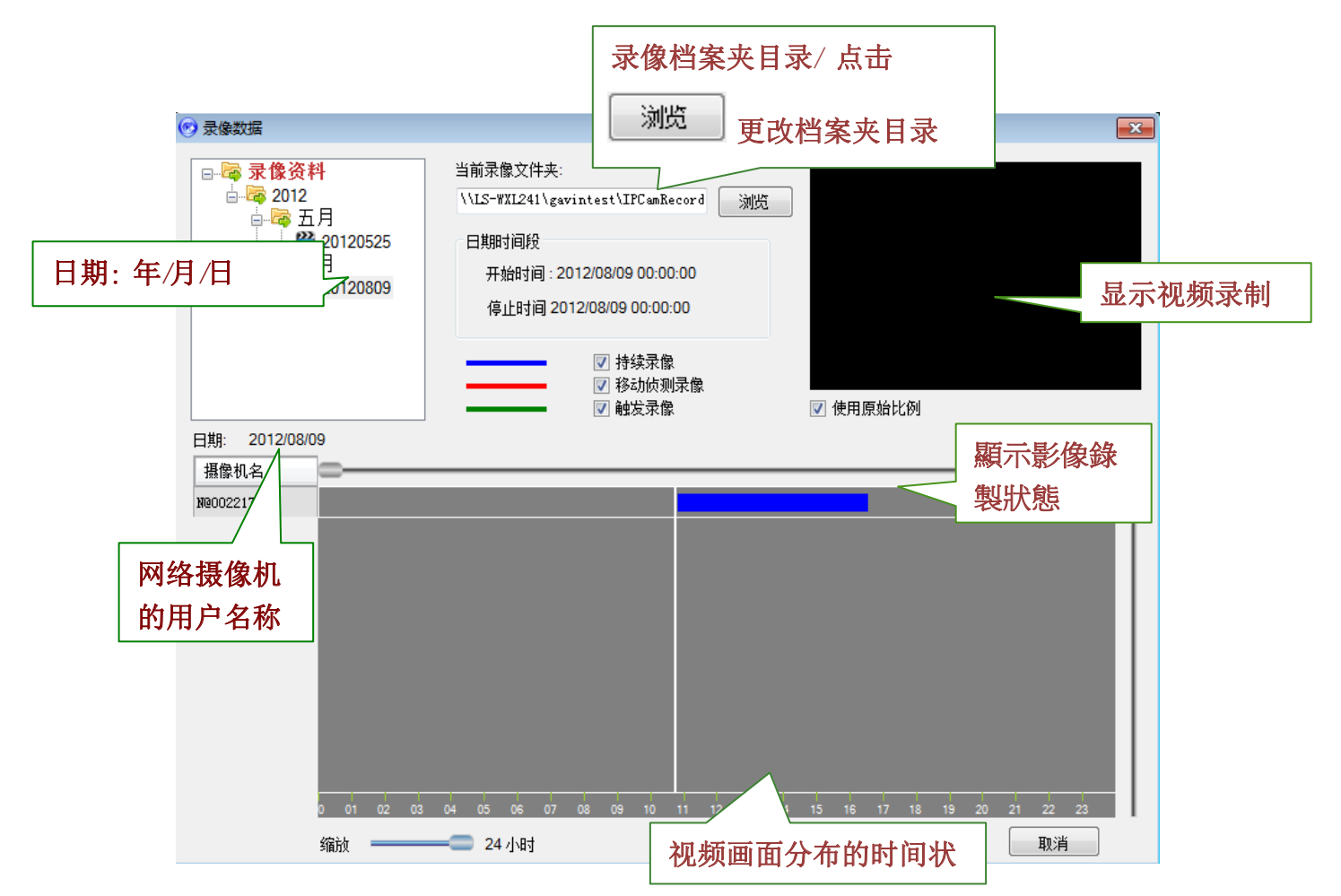

选择了网络摄像机还有持续录制视频画面的时间, 点击"播放", 视频画面将会在 CamPlay 里播放

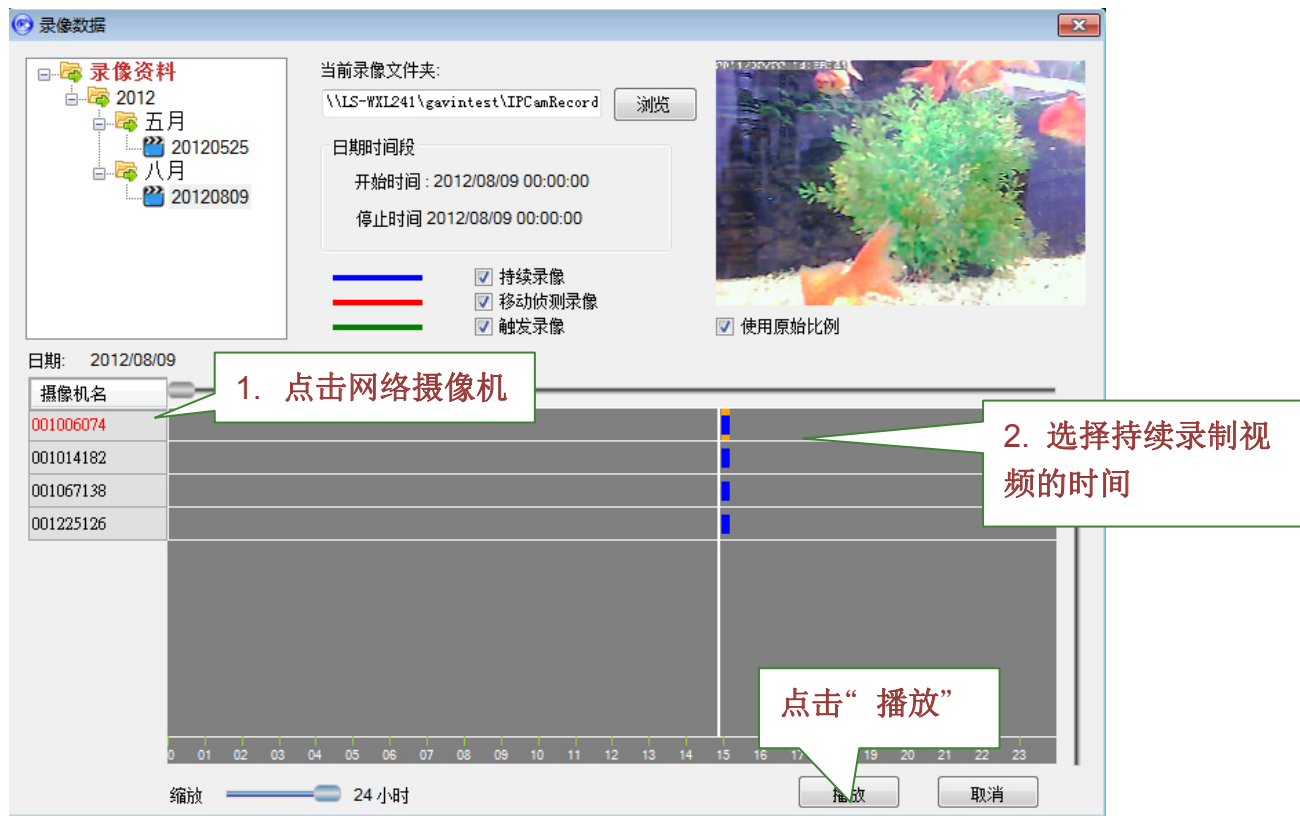

<span id="page-33-0"></span>以下为 CamPlay 播放录制视频的画面

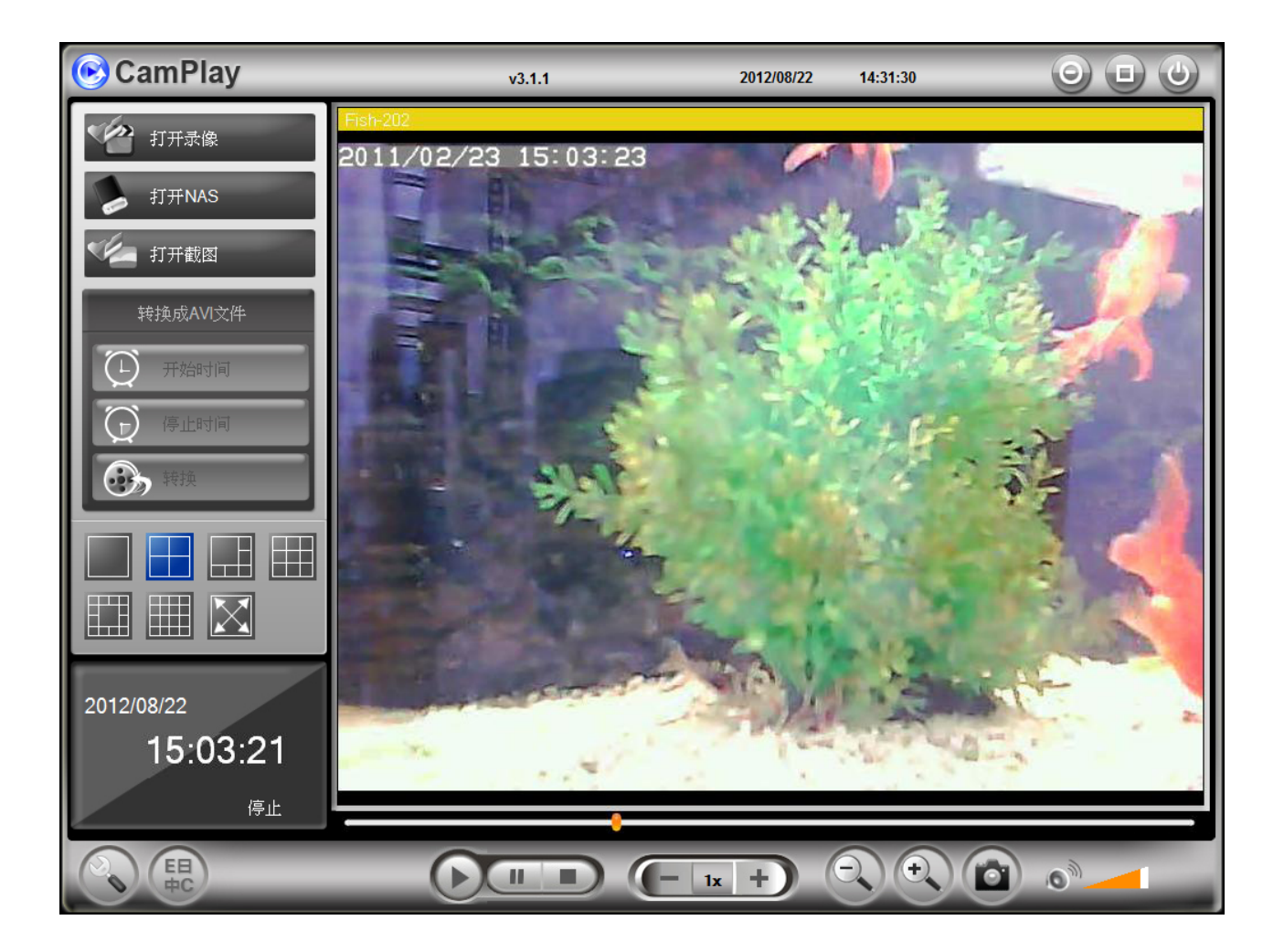

### *9.2 CamPlay-* 开启远程档案

用户可以透过 NAS(文件服务器)浏览录制的视频. 打开CamPlay软件并点击左侧的"打开NAS"

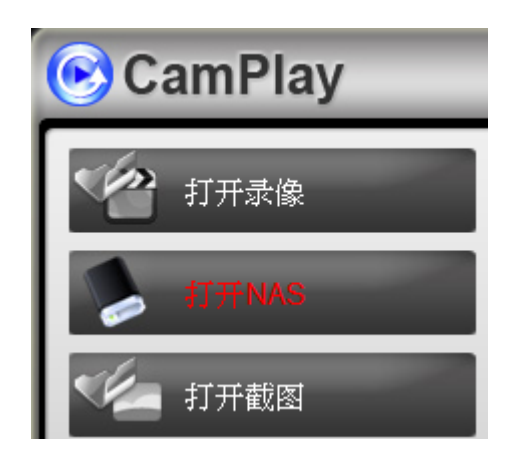

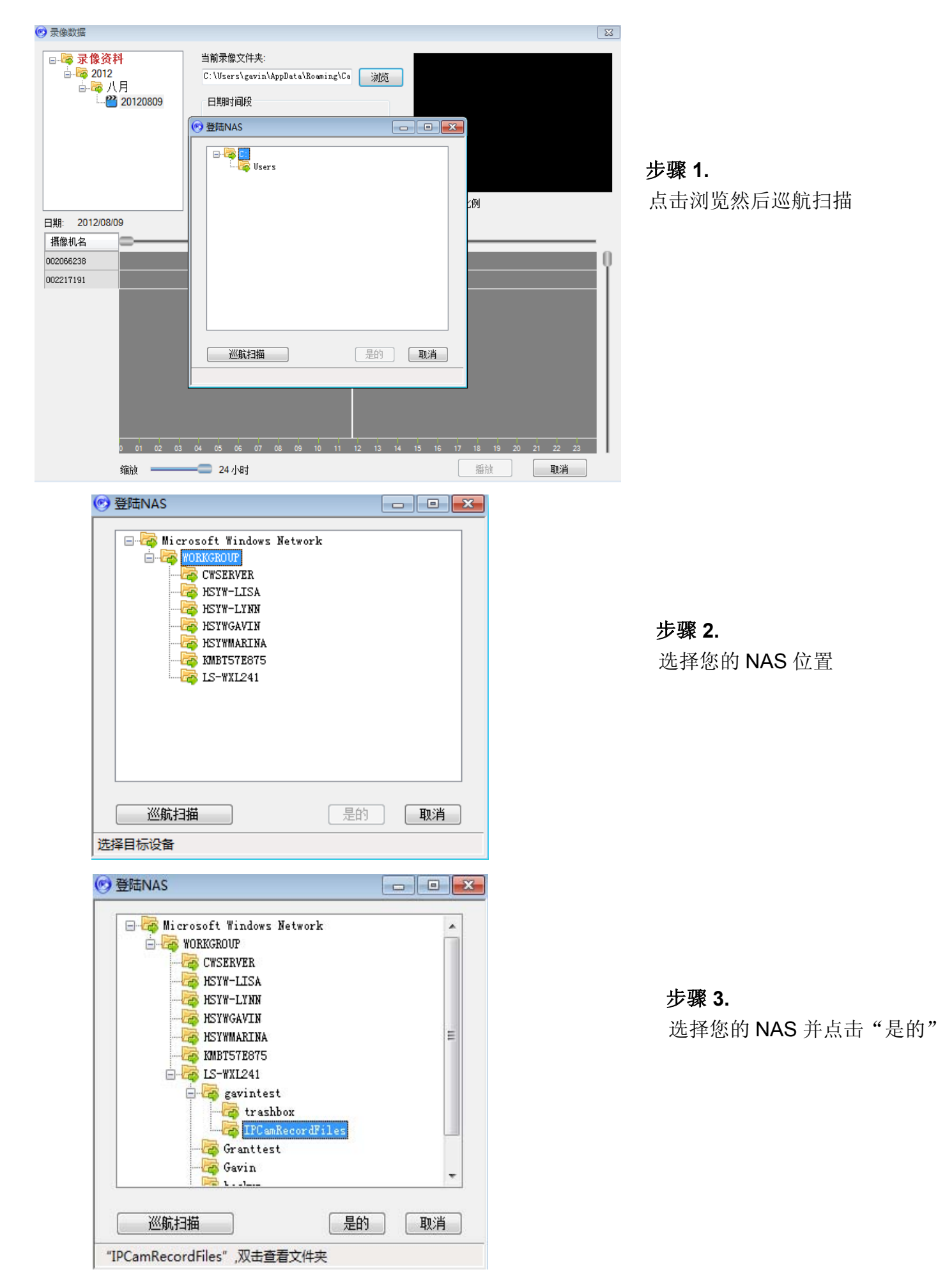

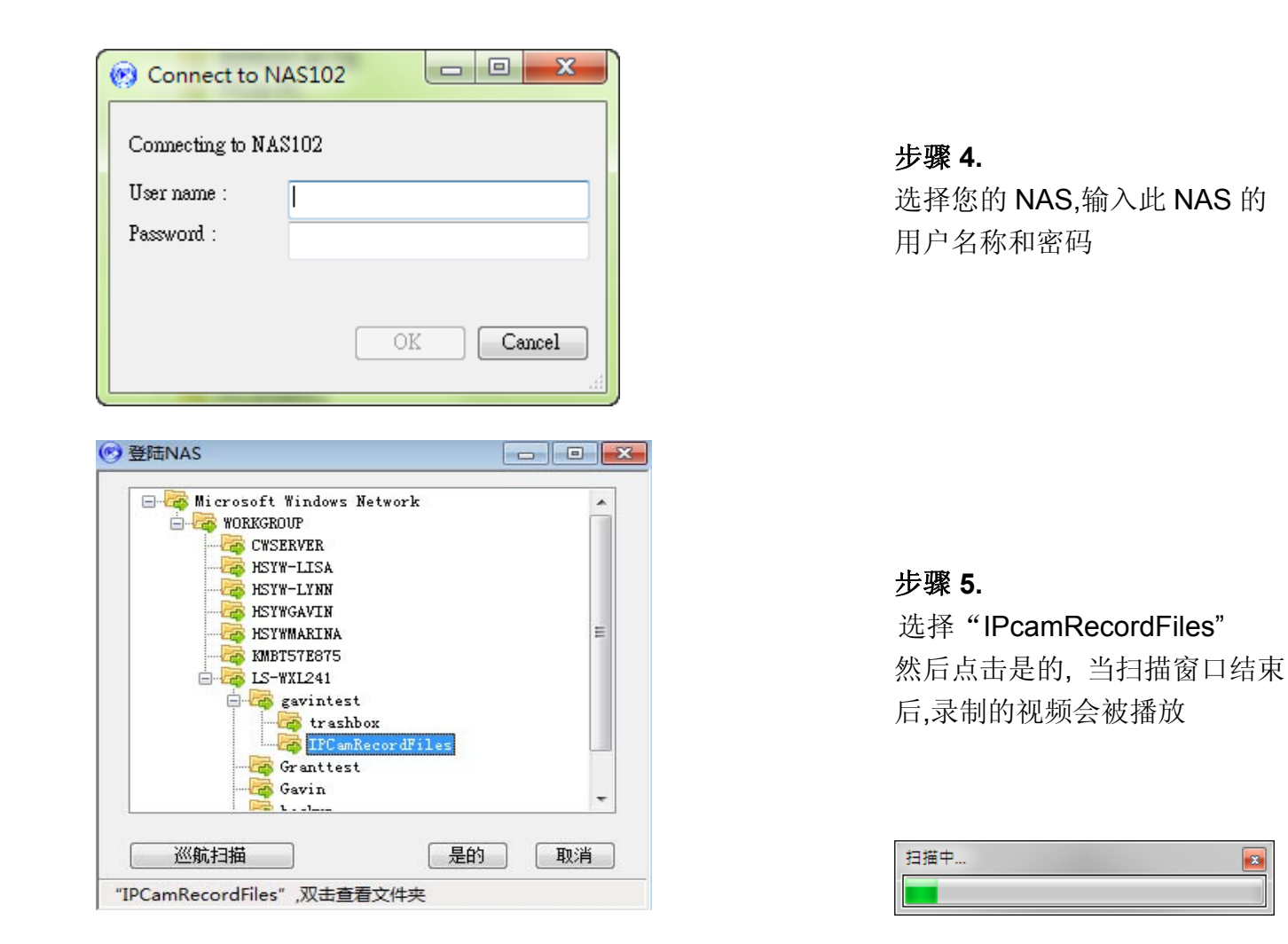

选择您的 NAS,输入此 NAS 的

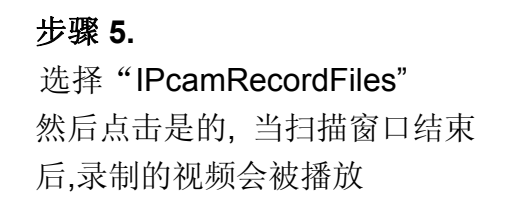

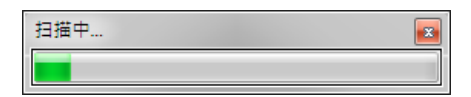

#### 步骤 **6**

此时画面会显示您所选择的 NAS 里录制的视频.

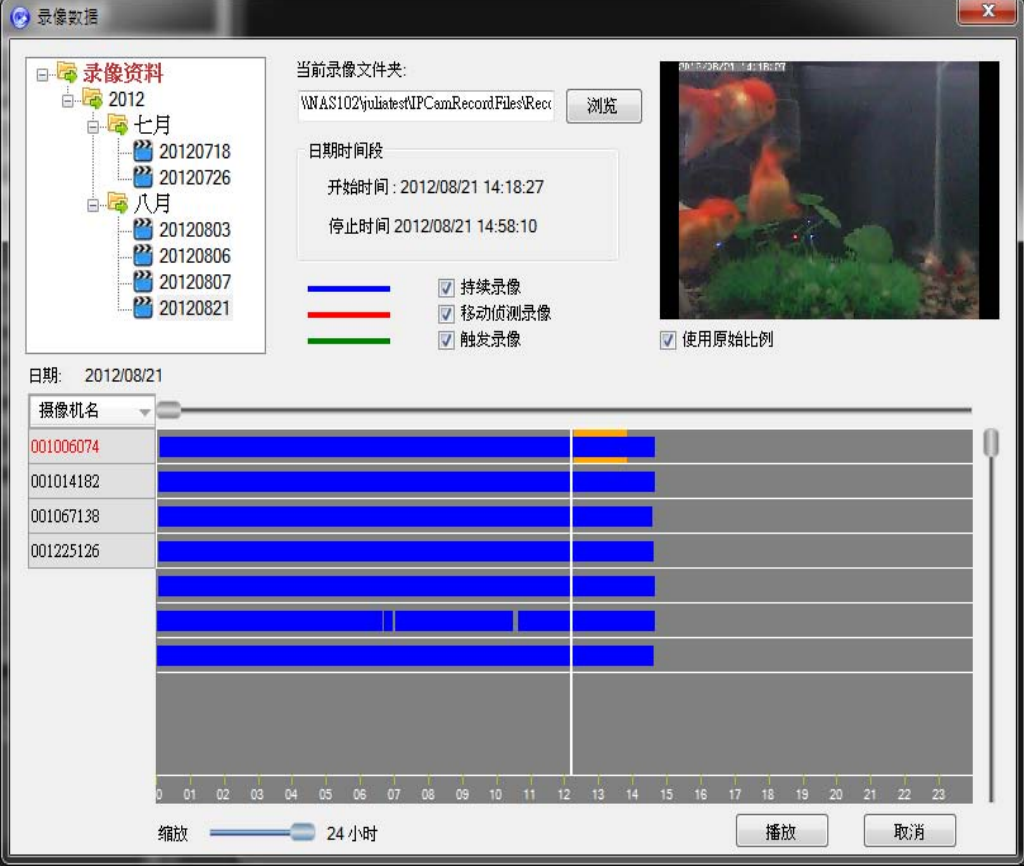

#### <span id="page-36-0"></span>*9.3 CamPlay-* 开启快照数据

用户可以在计算机里浏览快照数据 开启 CamPlay 并点击左手边"开启快照数据"

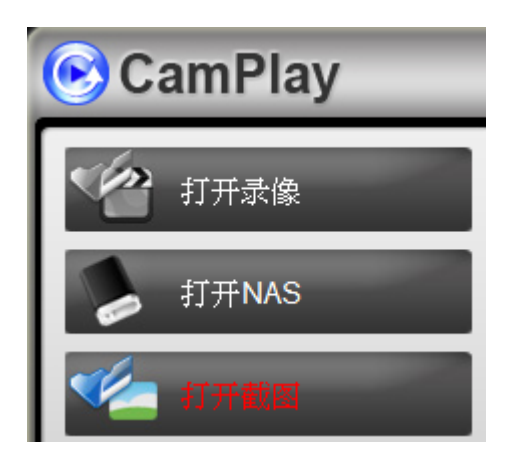

#### 步骤 **1.**

显示于右方的窗口

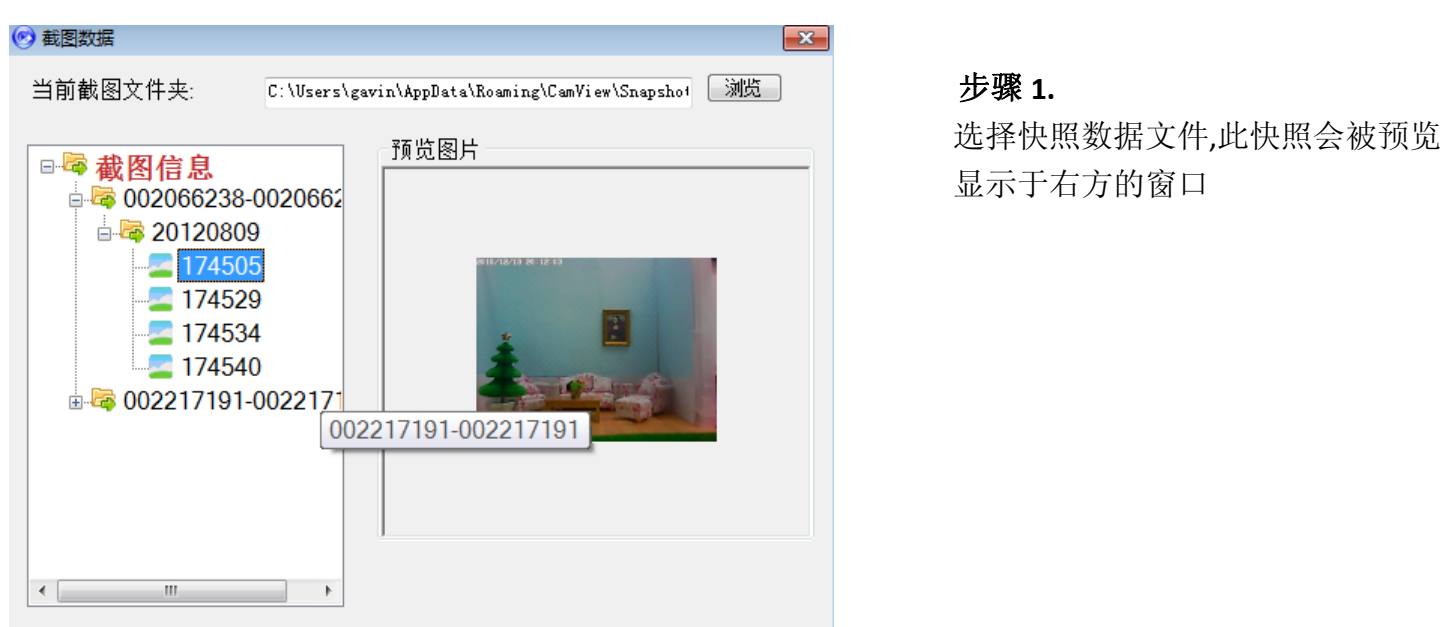

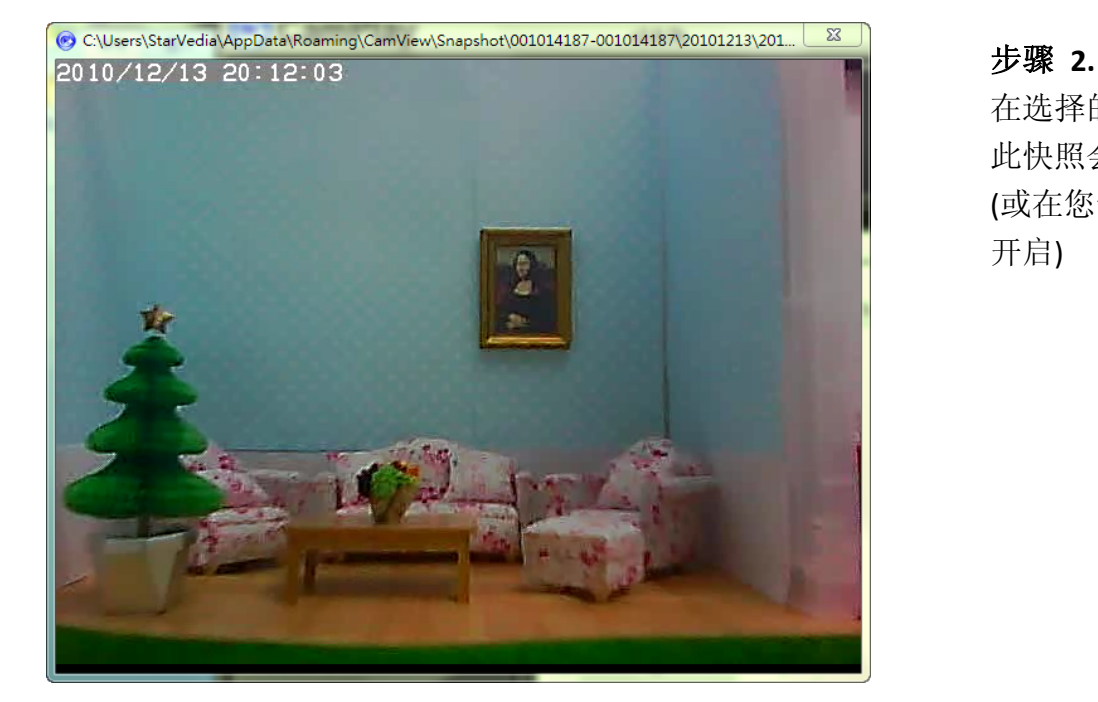

在选择的预览快照上双击左键, 此快照会在 CamPlay 被开启 (或在您计算机里的预设相片检视器

#### <span id="page-37-0"></span>*9.4 CamPlay* 功能

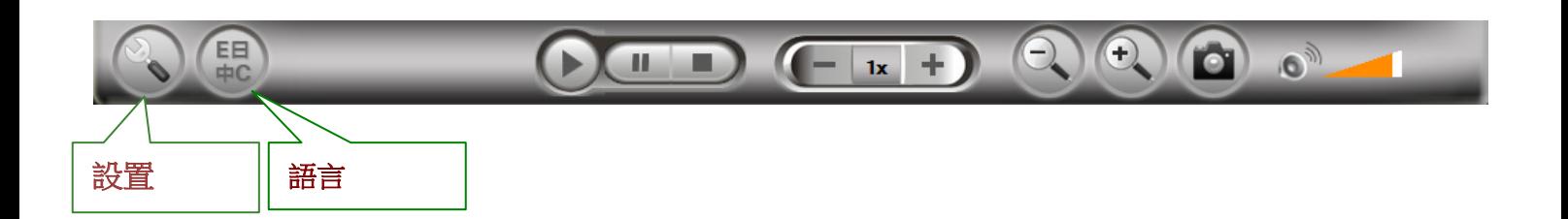

#### *9.4.1* 设置*:*

点选"设置"按钮进入录制视频和快照的设定框, 点击" [浏览]"更改设置

备注*:* 正确的找到 *CamView* 所录制影片和快照的档案*,* 我们强烈的建议将 *CamPlay* 的影片及快照档案路 径设定同 *CamView*。

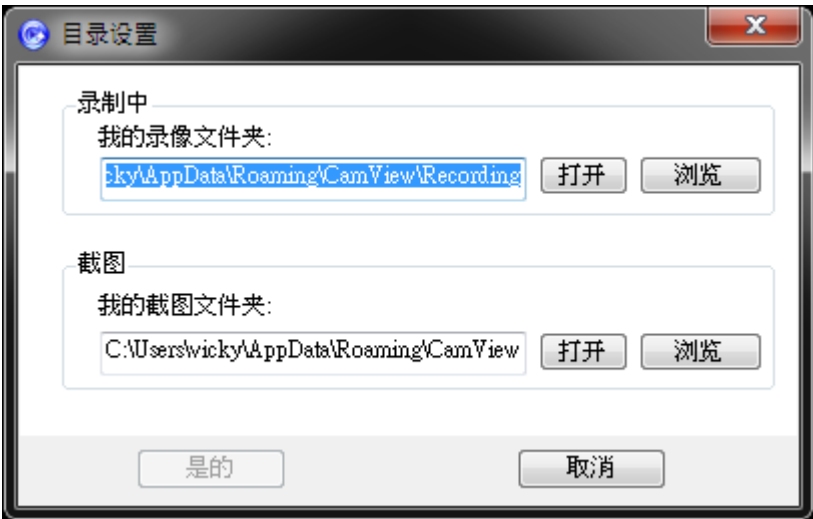

#### *9.4.2* 语言*:* 点击您需要的语言

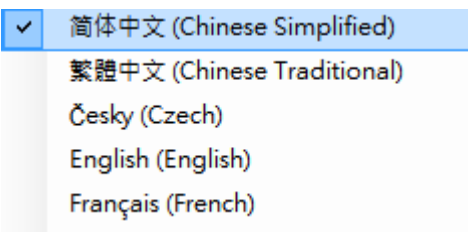

<span id="page-38-0"></span>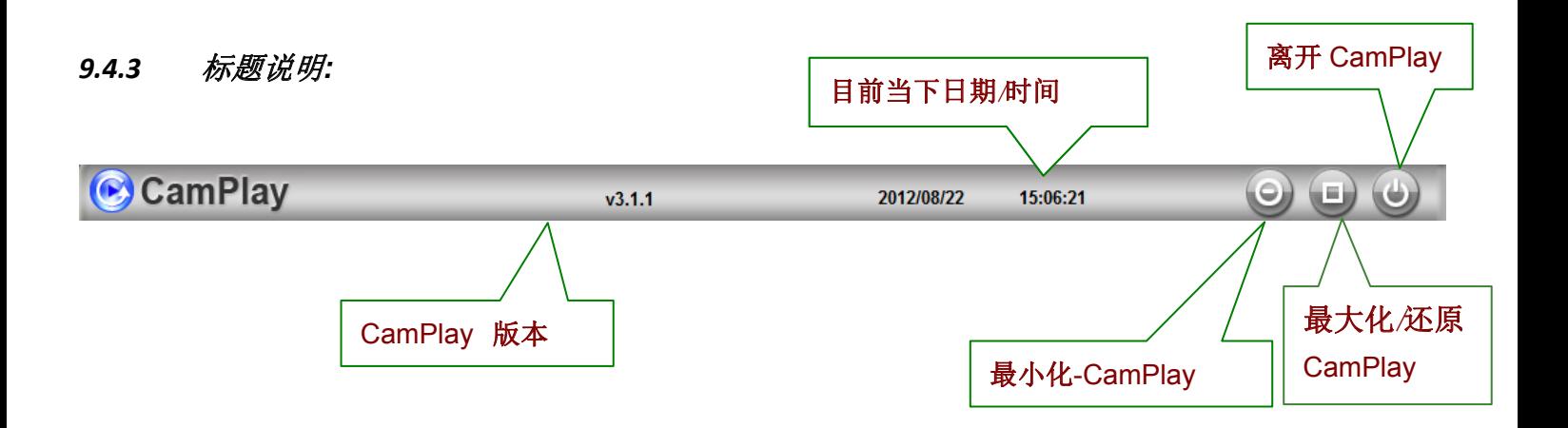

9.4.4 转换成"AVI"格式:CamPlay支持转换成AVI格式.当回播录制的影片时,点击左手边"开始时间" 选择要转换影像的时间长度,然后点击左手边"停止时间",最后点"转换"。等待一会,转换后的文 件保存位置和源文件相同。点击"打开录像"浏览同一台网络摄像机在同一天所有的录像文件

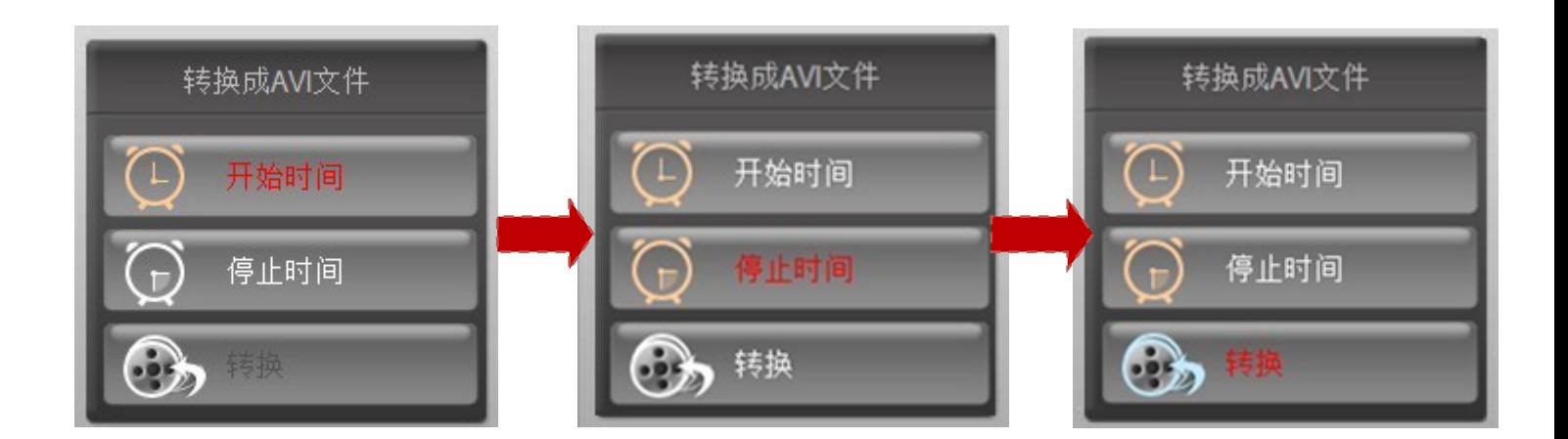

#### *9.5*回播功能拦

如要回播录制的视频画面时,您可以用鼠标双击此档案或直接拖曳到视频的窗口里. 如要观看快照, 简单 的用鼠标双击档案,快照会在您的计算机里的默认相片查看器被打开

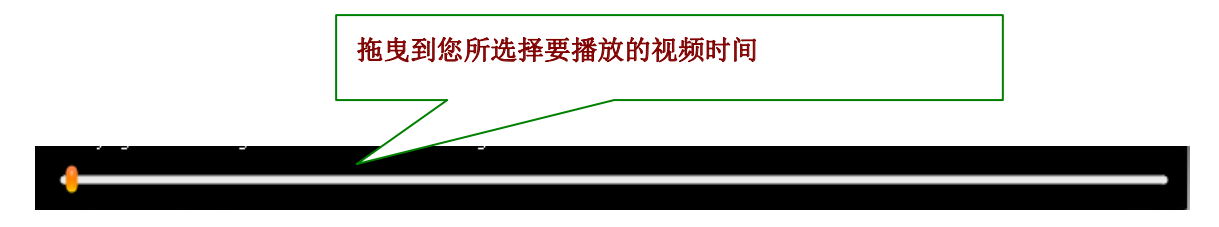

<span id="page-39-0"></span>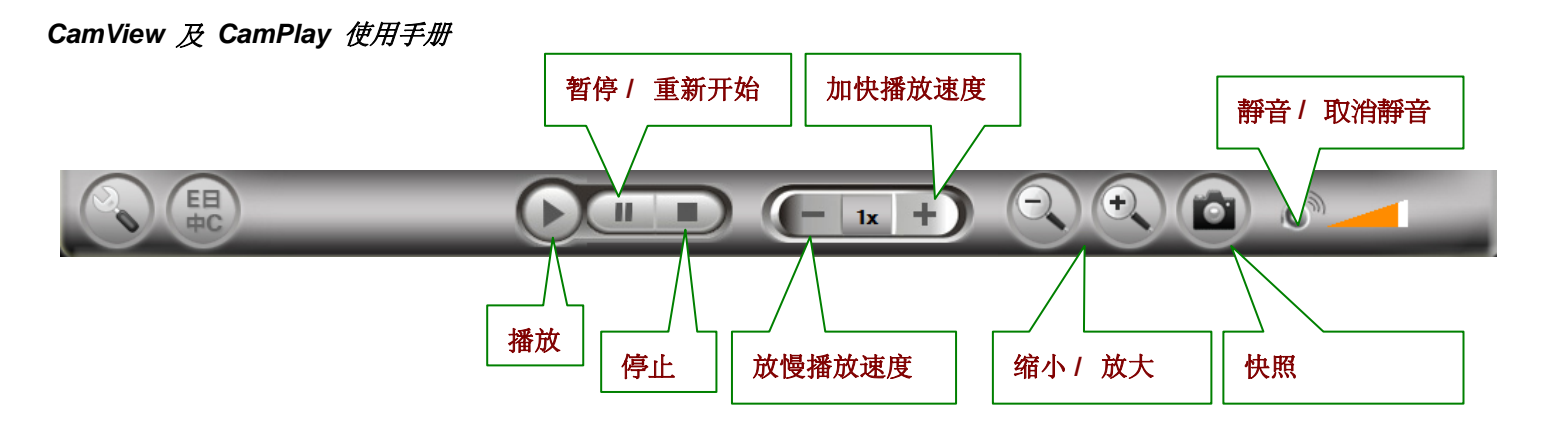

#### *9.5.1 Snapshot*

■●■<br>您在 CamPlay 里拍的快照会被存取于 SNAPSHOT\_DIRECTORY\CamPlay\date\.

#### *9.5.2* 缩小和放大

最大放大的分辨率为 640x480,缩小到最小则为影片原始文件的分辨率. 放大请点击<sup>O</sup>. 点击. <sup>O</sup>. 则为 缩小.正如前面有提到, 快照会在计算机里的默认相片查看器里被开启. 这样可以让您在回播录制影片的 同时观看快照视频.